**Navrhování** s pomocí م<br>hnologií<sup>-</sup> **CA.. technologií** 

> Michal Fabian Emil Spišák

> > **v CATIA V5**

Michal Fabian Michal Fabian<br>Emil Spišák

> Navrhování a výroba s pomocí CA.. technologií Navrhování a výroba s pomocí CA.. technologií

# **Obsah**

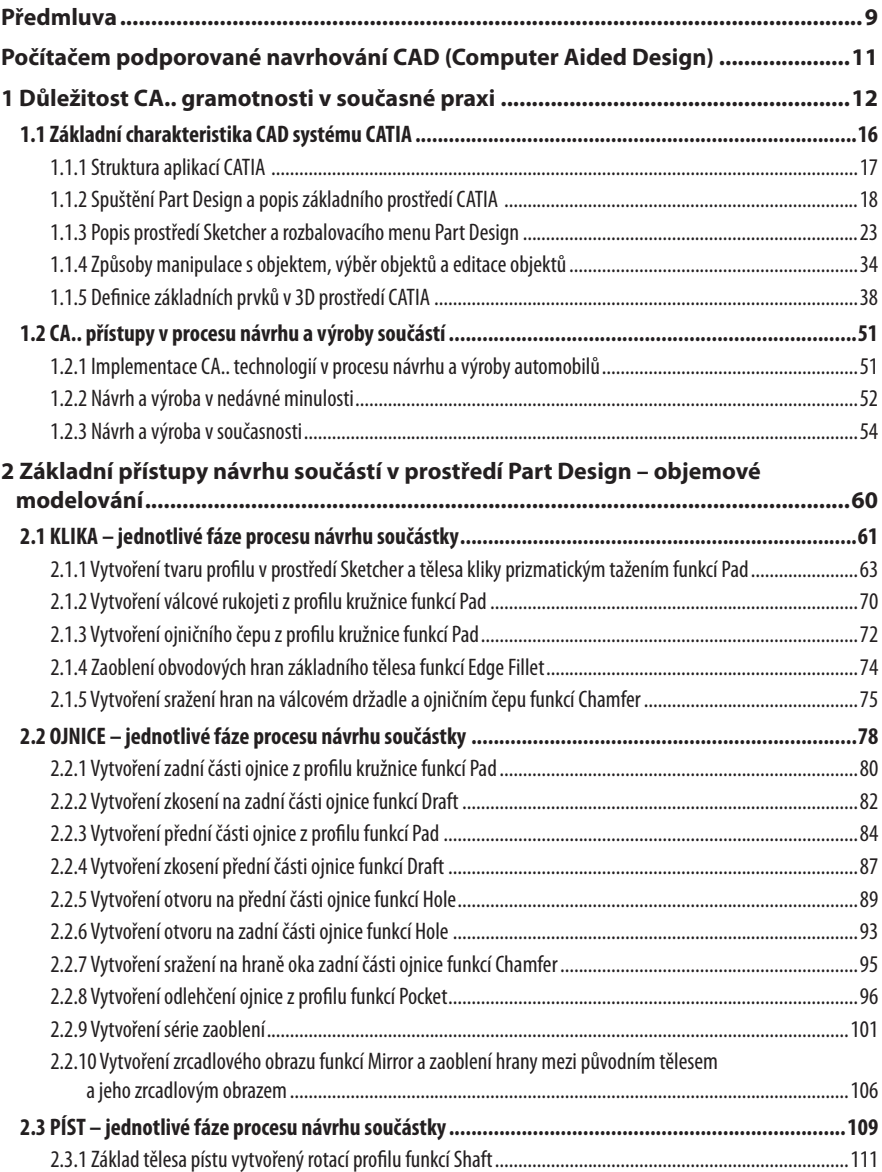

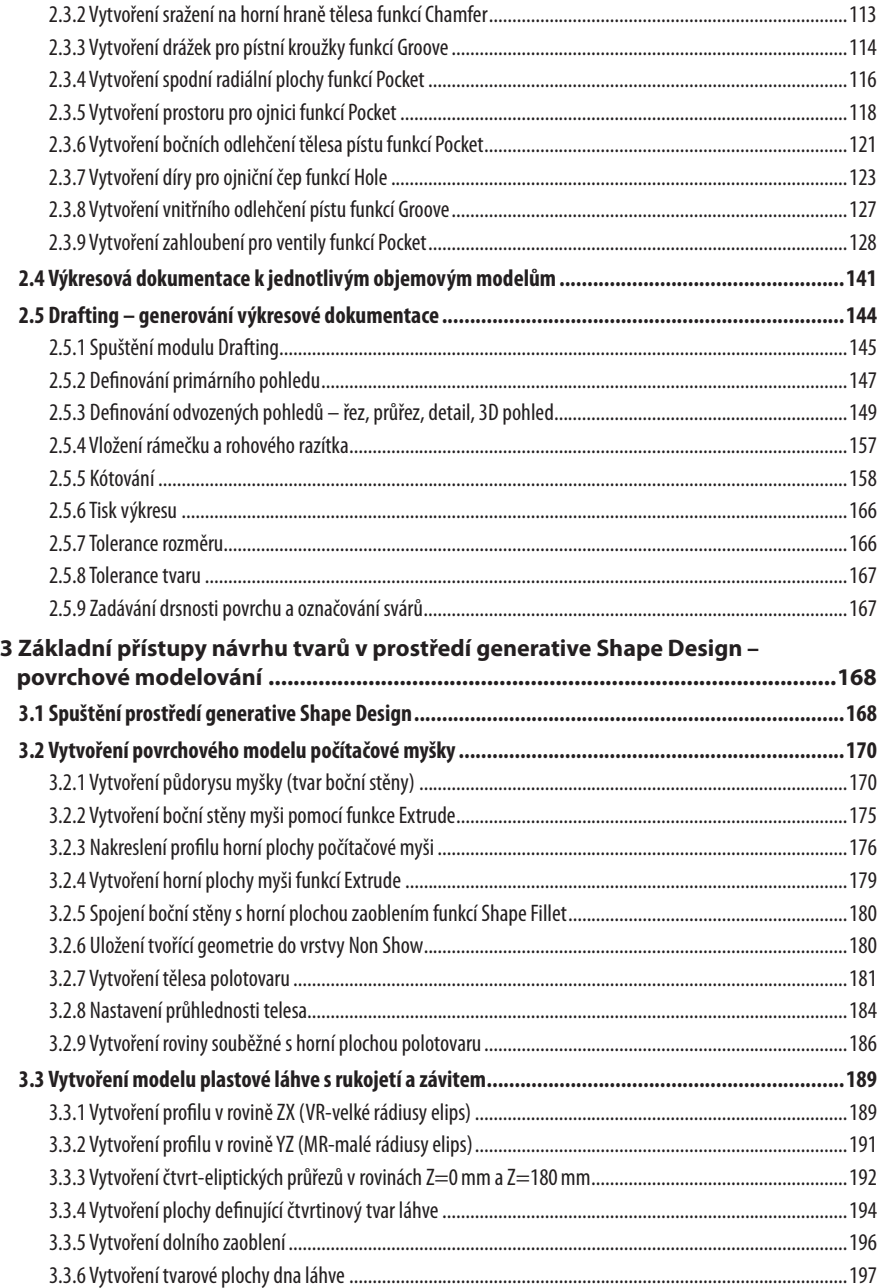

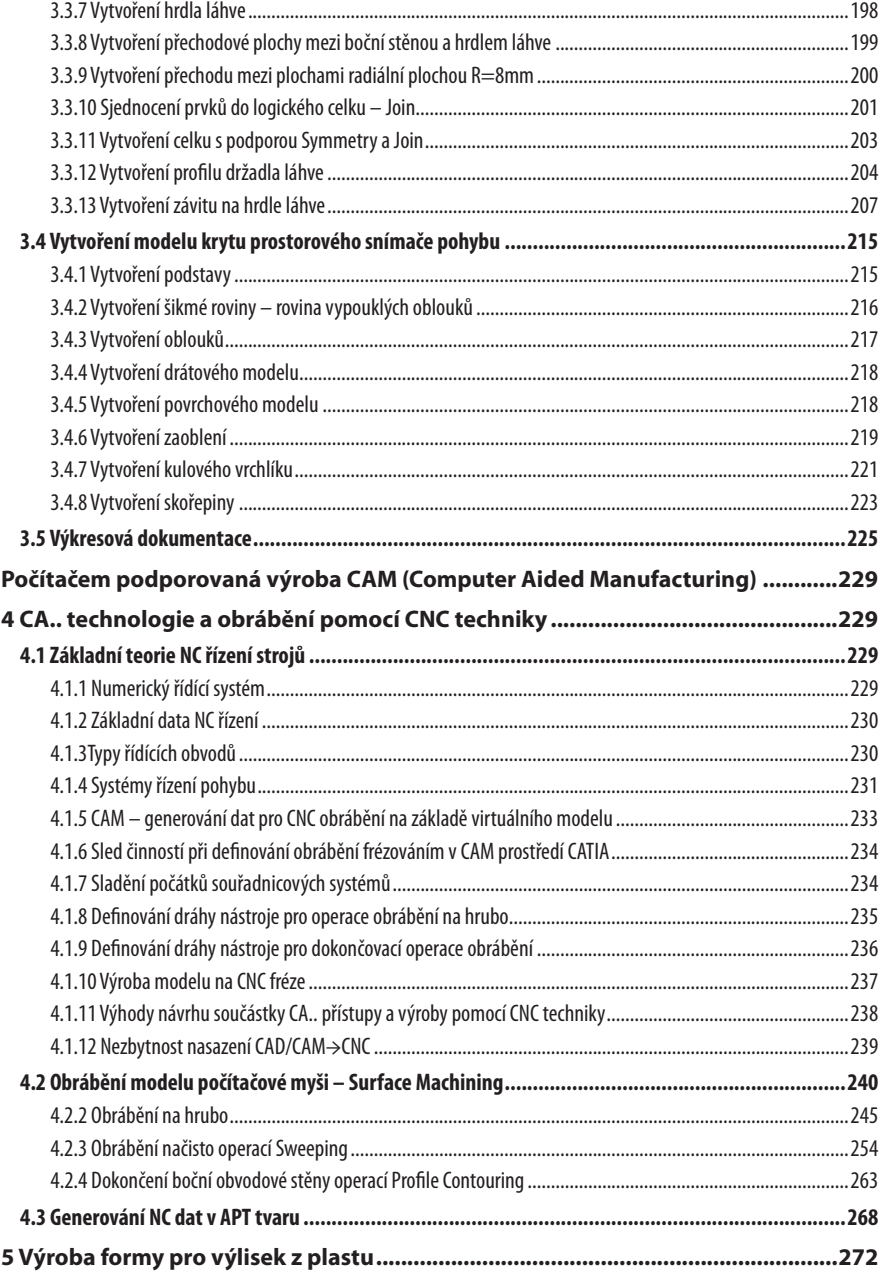

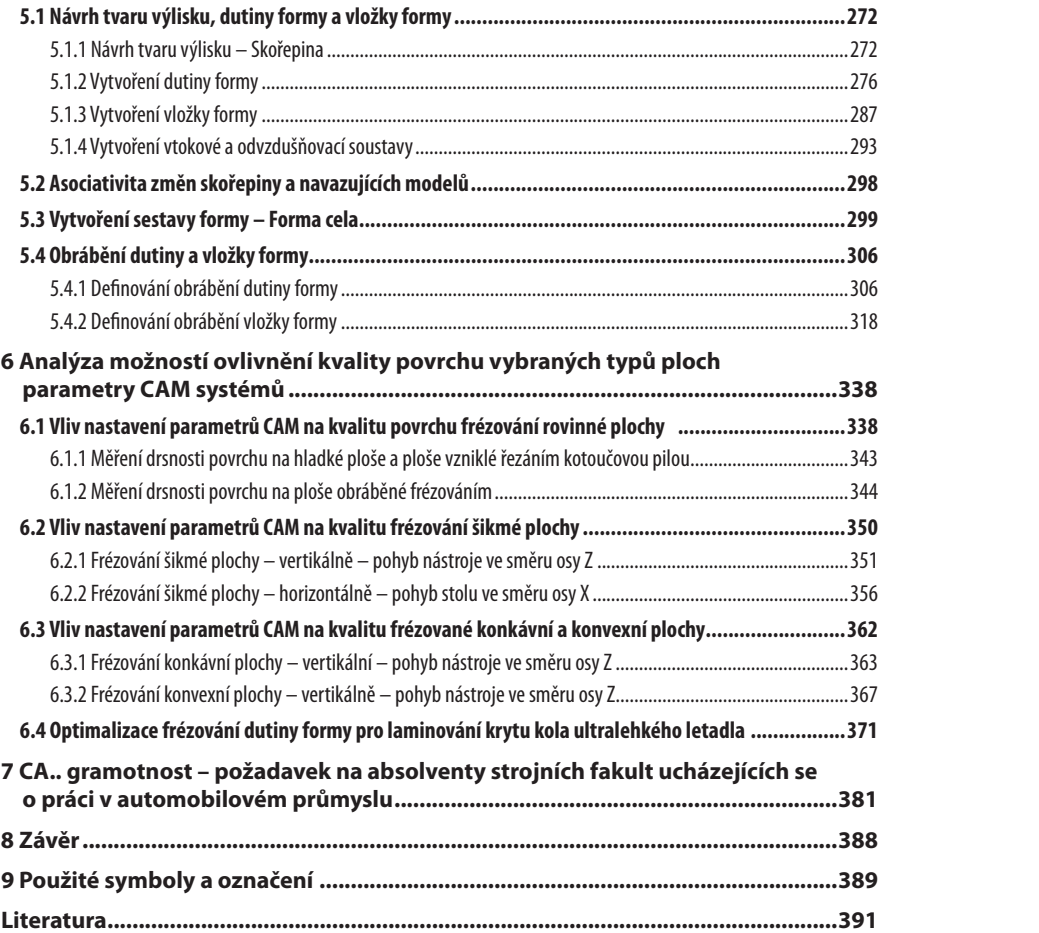

# Důležitost

# CA.. gramotnosti <sup>v</sup> strojírenské praxi

a jejich hlavní vlastností je to, že nesou informaci o tvaru produktu, který se s jejich pomocí vyrobí.

## **1.2.2 Návrh a výroba v nedávné minulosti 1.2.2 Návrh a výroba v nedávnej minulosti**

Návrh tvarů automobilů byl vždy omezován technologickými možnostmi výroby jednotlivých komponentů. Požadavky na nové tvary, vyšší kvalitu a rychlejší výrobu se postupně promítaly i do vývoje nových technologických možností výroby jednotlivých komponentů. Příkladem mohou být automobilové světlomety, v minulosti většinou kruhové, dnes vyráběné v různých tvarech. Návrh tvarů automobilů byl vždy omezován technologickými možnostmi výroby

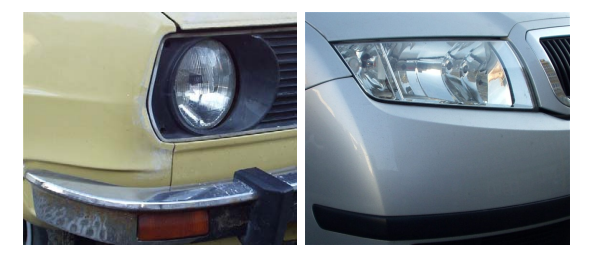

**Obr. 1-49 Porovnání tvarů světlometů Obr. 1-49 Porovnanie tvarov svetlometov Obr. 1-49 Porovnanie tvarov svetlometov** 

### Získání tvaru produktu – hliněný model

Prvotní návrh budoucího automobilu se realizoval klasickými designérskými a kon-a konštrukčnými pomôckami – ceruzkou a papierom do podoby skíc, zachytávajúcich tvary navrhovanej karosérie. K zhmotneniu týchto ideí do trojrozmerného modelu dochádzalo za Prvotný návrh budúceho automobilu sa realizoval klasickými dizajnérskymi strukčními pomůckami – tužkou a papírem do podoby skic, zachycujících tvary navrhované karoserie. Ke zhmotnění těchto idejí do trojrozměrného modelu docházelo za podpory modelářské hlíny, nanesené na vhodnou kostru.

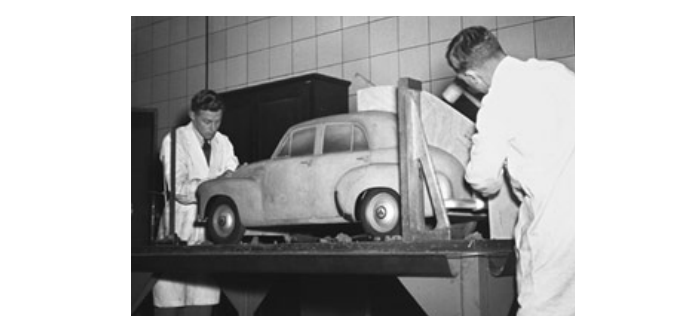

Obr. 1-50 Tvorba hliněného modelu před pár desetiletími [104] mnoho úprav pokiaľ sa nedospelo do konečného stavu riešenia.

### **"Master model" 1:1 "Master model" 1:1**

V počáteční fázi se tvořily modely v měřítku 1:10 a po úpravách základních linií a tvarů se vytvářely modely 1:5, resp. 1:1. Po dalších úpravách se vytvářel závěrečný model v se tyenarely modely ries respectively and the dollar approaches to typically factorized  $\eta$ 

ve skutečné velikosti, sloužící pro doladění tvarů detailů. Tento tzv. "master" model sloužil jako referenční předloha pro odvození tvarů nástrojů. Ve skutečném procesu navrhování se tyto činnosti vícenásobně opakovaly, porovnávaly se varianty návrhů a provádělo se mnoho úprav dokud se nedospělo ke konečnému stavu řešení. *Navrhovanie a výroba za pomoci CA.. technológií* 

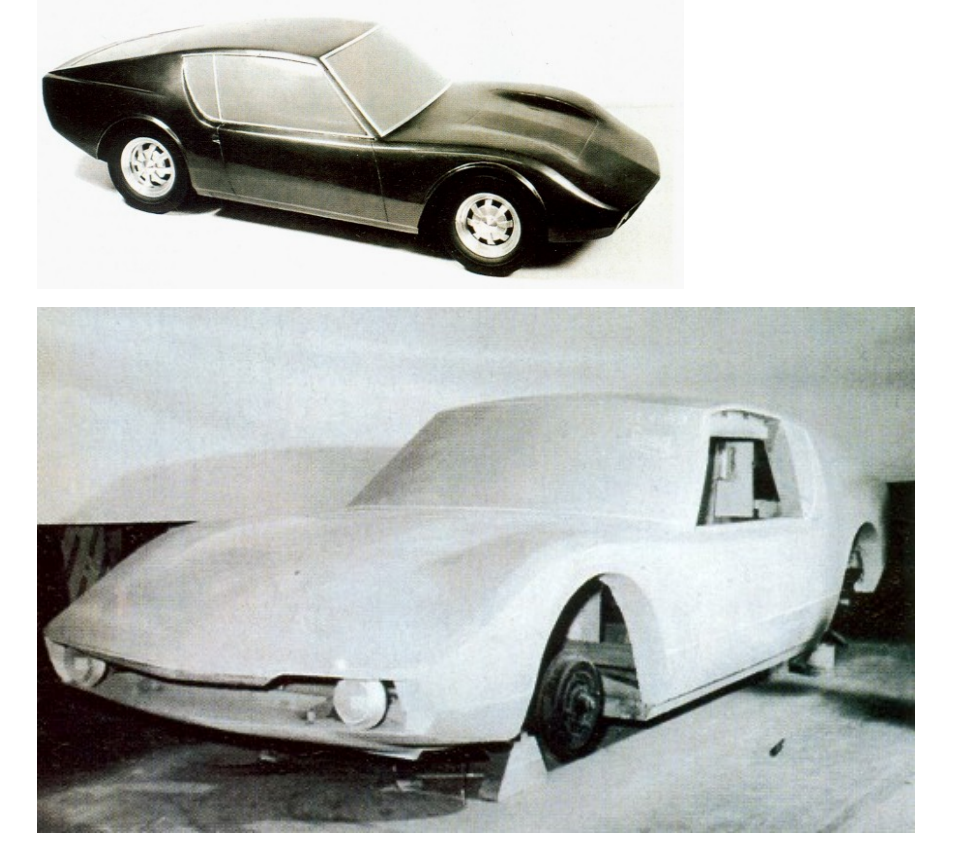

**Obr. 1-51 Model 1:5 a hlavní model určený ke snímání tvarů pro výrobu nástrojů [99]** 

## **Kopírování tvaru na kopírovací frézce Kopírovanie tvaru na kopírovacej frézovačke**

Z referenčního "master" modelu se jeho laminovaním získávaly otisky, tj. negativní z recevenenno "master" modera se jeho faminovaním zlokavaly odsky, 9. hegatívní<br>tvar pro dutinu nástroje. I pozitivní tvar, zohledňující tloušťku stěny budoucí součásttvar pro dutinu nastroje. I pozitívní tvar, zomednující houstku stený oddoucí součast-<br>ky, se získával na základě tohoto otisku. Takto získané tvary činných částí budoucích nástrojů sloužily jako model – předloha pro kopírovací frézky, na kterých se zhotovovaly nástroje. Celý proces je popsán schématem. nástrov se získával ná základe tohoto otisku. Takto získané tvarý činných části budoucích *CAD/CAM* 

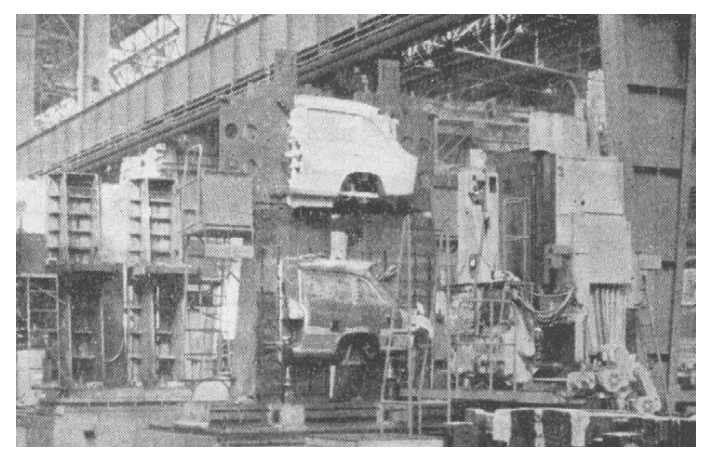

Obr. 1-52 Kopírování tvaru lisovacího nástroje s pomocí laminátového modelu [74]

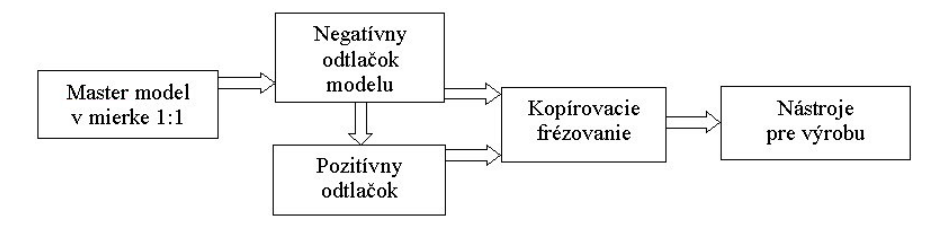

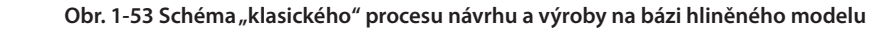

## **1.2.3 Návrh a výroba v současnosti** S nástupom CA.. technológií nastal designový a konštrukčný boom, premietajúci sa aj **1.2.3 Návrh a výroba v súčasnosti**

S nástupem CA.. technologií nastal designový a konstrukční boom, promítající se i do procesů návrhu a výroby v automobilovém průmyslu. To, současně s nástupem výkonné CNC techniky a progresivních technologií zpracování materiálů, umožňuje hromadně vyrábět součástky, které byly klasickou cestou za přijatelných nákladů nevyrobitelné. Povrchového modelára zo základných základných základných základných zo základných 2D prvkov, na báze výkonné CNC techniky a progresivních technologií zpracování materiálů, umožňuje Tvar výrobekov sa získava vytvorením počítačového modelu v grafickou vedelu v grafickom prostredím prostredím prostredím prostredím prostredím prostredím prostredím prostredím prostredím prostredím prostredím prostredím pr

vyrovneme.<br>Tvar výrobků se získává vytvořením počítačového modelu v grafickém prostředí CAD systému za použití přístupů povrchového a objemového modelování. Model vytváří přímo zdatný CAD designér nebo CA *modelář* na základě skic a návrhů designéra. Model na obr. 1-54 je tvořen v prostředí povrchového modeláře ze základních 2D prvků, na základě kterých jsou vytvořeny 3D tvarové plochy. Výsledkem je povrchový model tvaru. priamo CAD za zaskád vytvorením počítačového modelá v graničkem prostrední rozdatného modelár za návrhovnou designéra. Modelár na základe se základe se základe se základe se základe se základe se základe se základe se zákl

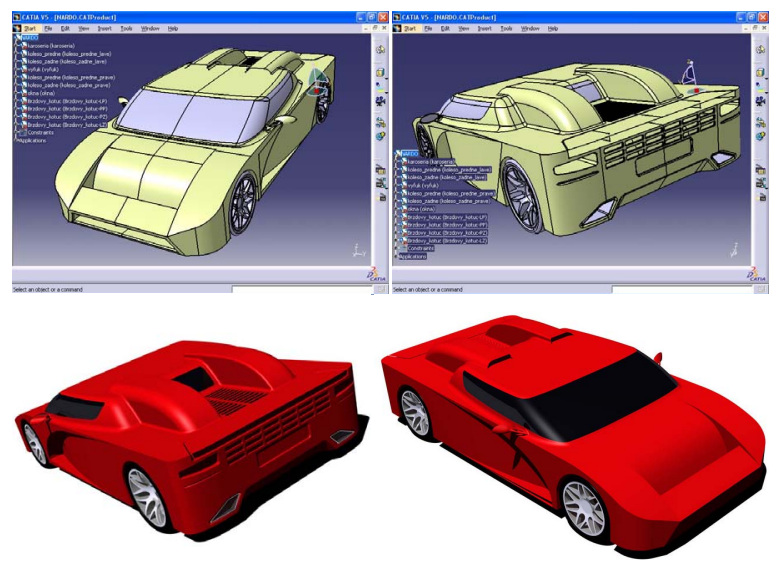

Obr. 1-54 Virtuální model automobilu a vizualizace modelu [105]

Zhotovování hmotných modelů za účelem odvození tvaru nástrojů dnes ztrácí opodstatnění. Negativní tvary činných částí nástrojů se získávají v CAD systému jednoduchým použitím Booleovské operace odčítání. Tyto systémy umožňují zahrnout do výsledného tvaru nástroje vliv smrštění materiálu, jeho odpružení po deformaci apod. Zhotovování hmotných modelů za účelem odvození tvaru nástrojů dnes ztrácí

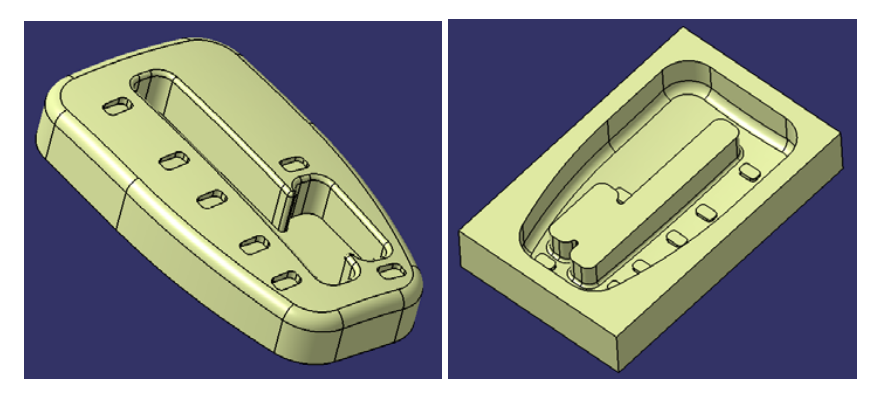

Obr. 1-55 Získání negativního tvaru v CAD za použití Booleovské operace odčítání [105]

## **Kopírování na bázi virtuálního modelu: CAD/CAM – CNC odčítania [105]**

Z tvarů získaných v CAD systému se za pomoci modulů CAM systémů generují data pro NC výrobní techniku. Tímto postupem lze přenést tvary výchozího modelu do

# Part Design

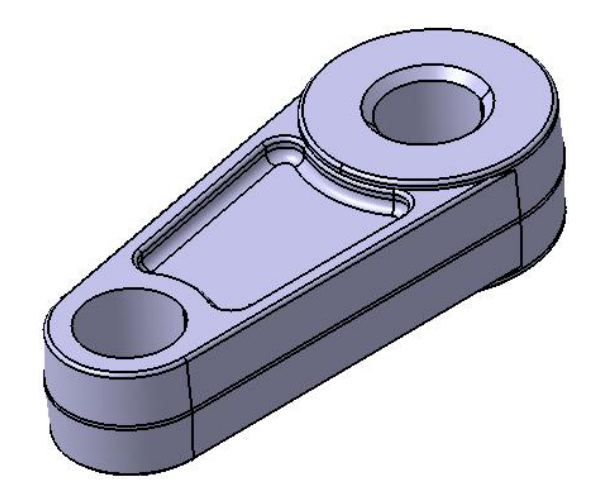

**Obr. 2-77 Konečná podoba ojnice Obr. 2-77 Finálna podoba ojnice** 

## **2.3 PÍST – jednotlivé fáze procesu návrhu součástky** *2.3 PIEST - jednotlivé fázy postupu návrhu súčiastky*

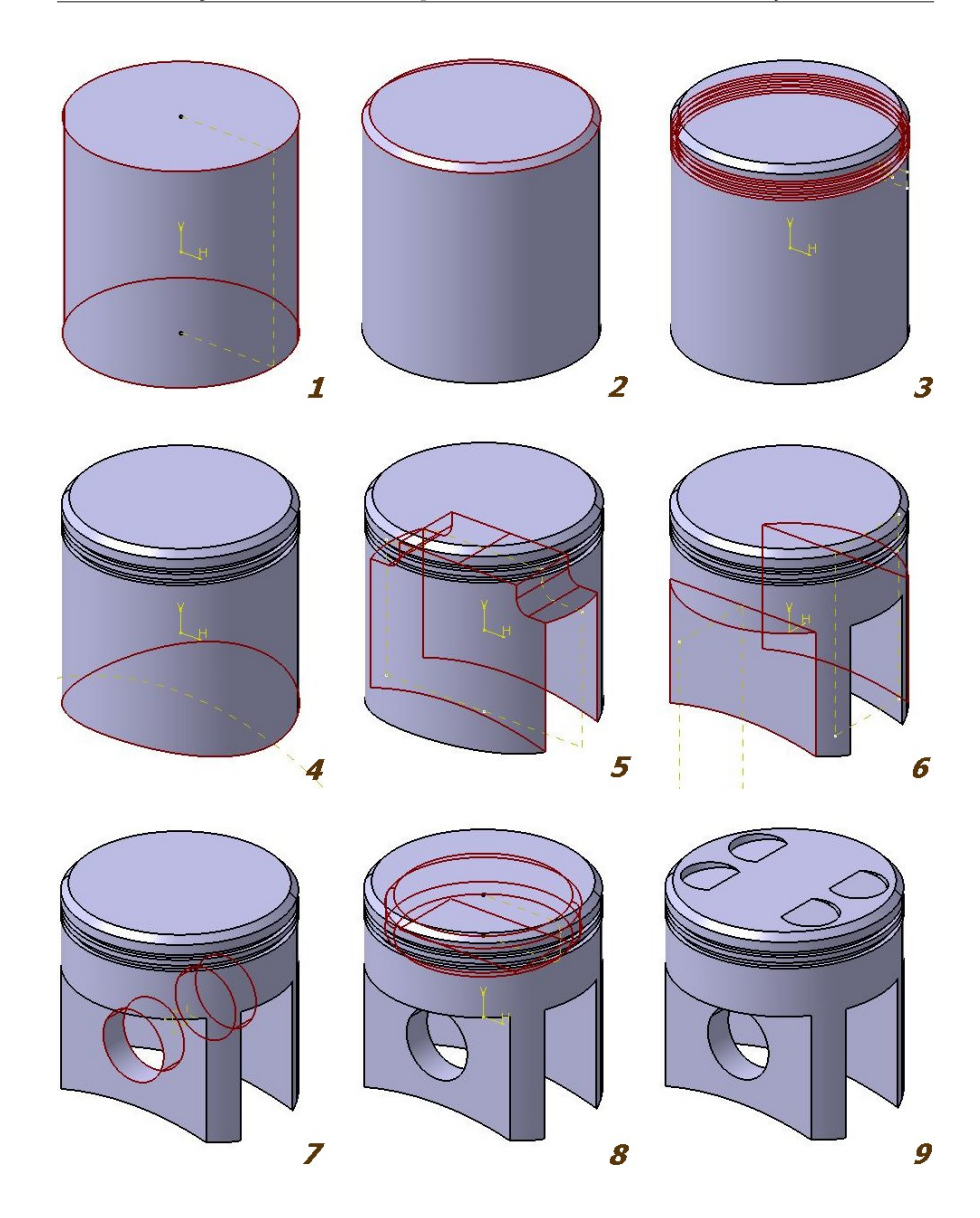

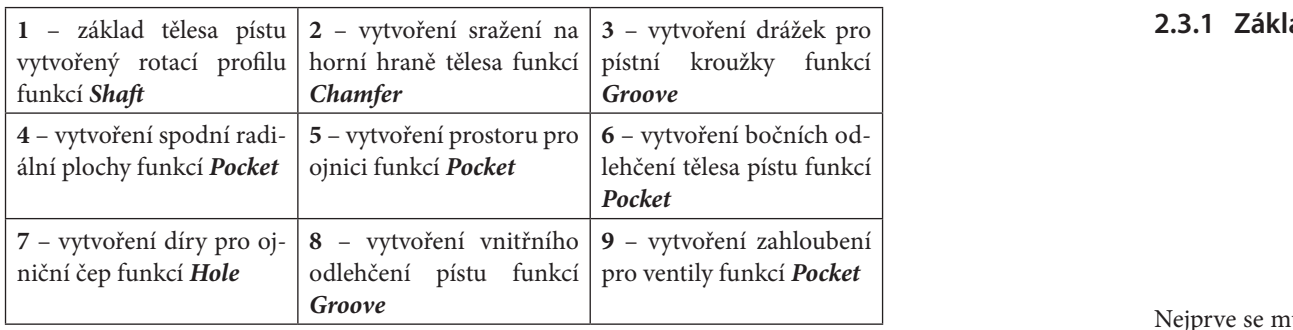

### **Obr. 2-78 Píst – jednotlivé fáze modelování Obr. 2-78 Piest – jednotlivé fázy modelovania Sketcher** . Program nás automaticky prepne do normálového pohľadu na túto rovinu pa zobrazí nám matematiku. Nastavenie mrtežku sa dá meniť v meniť v meniť v meniť v meniť v meniť v men<br>Podem v meniť v meniť v meniť v meniť v meniť v meniť v meniť v meniť v meniť v meniť v meniť v meniť v meniť v

Na obrázku 2-78 vidíme postup namodelování součástky. Následně bude popsán Na obrazku 2-78 vluhie postup nahodelovaní součastky, Nasledie bude popsan<br>postup jednotlivých kroků detailně. Modelování bude opět probíhat v pracovním pro-<br>na tut postup jednomych kroku detalnie. Modelovaln bude opet problnat<br>středí *Part Design*. Tvar a rozměry součástky Píst jsou podle [115]. Na obrazku 2-78 vidime postup namodelovaní součastky. Nasledné bude popsan *Options-mechanical Design-Sketcher.* 

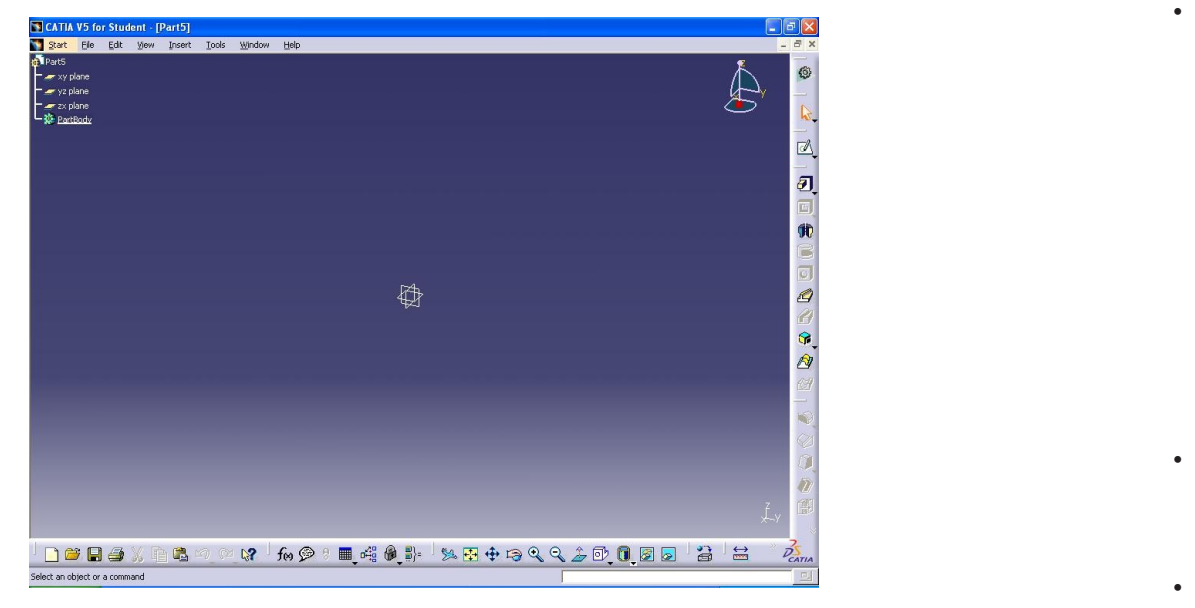

Obr. 2-79 Základní prostředí Part Design

## 2.3.1 Základ tělesa pístu vytvořený rotací profilu funkcí Shaft

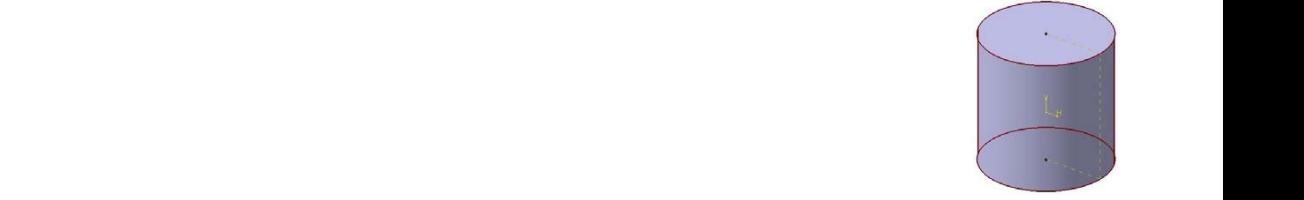

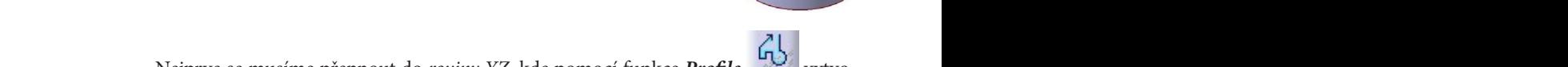

**.**

Ako prvé sa musíme prepnúť do *roviny YZ*, kde pomocou funkcie *Profile* v<sub>yt</sub>vorime skipulet profilu.<br>Externé profilu Nejprve se musíme přepnout do *roviny YZ*, kde pomocí funkce *Profile* [m3] vytvovytvoříme skicu profilu. rovinu a zobrazí námenie prepriodu do *roviny 12*, kde pomoci funkce *Projue* a se vytvo-<br>V metri *Options-mechanical Design-Sketcher.*  vejpívě se masime preprodit do *tovní* 12., kde polnoci ramece r*rojne* vznikované vytvo.<br>říme skicu profilu

Tine skicu promu.<br>• Ve stromu produktu vybereme *rovinu YZ* a ukážeme kurzorem myši na ikonu • ve stromu produktu vyběreme *rovinu 12* a ukazeme kuržorem myší na lkohu rcu promu.<br>Veztavenie mriežku zakonomie mriežky saležkom chromomie mriši v cilevani *Options-mechanical Design-Sketcher.*  vertikální produktu vybereme *rovinu YZ* a ukážeme kurzorem m

**Sketcher** . Program nás automaticky prepne do normálového pohľadu na túto rber **IV** Program nás automaticky přepne do normálového pohledu. Eástky. Následně bude popsán<br>Exercice pro statem a se popularní v program nás automaticky přepne do normálového pohledu a statem pro statem na tuto rovinu a zobrazí nám mřížku. Nastavení mřížky se dá měnit v menu Tools-Options-mechanical Design-Sketcher. vertikálnu vertikálnu osobecnú várodne **EV** *Program nás automaticky přepne do normálové* 

 $\frac{1}{2}$   $\frac{1}{2}$  svislou osu označenou V.

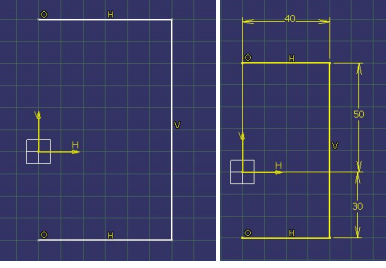

#### **Obr. 2-80 Základní skica těla pístu v Sketcher a zadání parametrů velikosti Obr. 2-80 Základná skica tela piestu v Sketcher a zadanie parametrov veľkosti**  ¾ Profil je najjednoduchšie v skicári nakresliť funkciou *Profile* alebo *Line*

¾ Profil je najjednoduchšie v skicári nakresliť funkciou *Profile* alebo *Line*  $\begin{array}{ccc} \mathbf{a} & \mathbf{b} & \mathbf{c} & \mathbf{c} & \mathbf$ • Profil je nejjednodušší ve skicáři nakreslit funkcí *Profile* alebo *Line* nebo *Line* ¾ Profil je najjednoduchšie v skicári nakresliť funkciou *Profile* alebo *Line* ako je znázornené na obrázku. Ukončenie dialógu kreslenia funkciou *Profile* sa ukončí  $\mathbb{P}\text{confil}$  je nejjednodušší ve skicáři nakreslit funkcí  $\mathbf{Projil}e \overset{\mathcal{C}}{\longrightarrow} \mathbb{P}\left(\begin{smallmatrix}1 & 0 & 0 & 0 \\ 0 & 0 & 0 & 0 \\ 0 & 0 & 0 & 0 \\ 0 & 0 & 0 & 0 \end{smallmatrix}\right)$ 

 $\mathcal{V}$ podle obrázku. Ukončení dialogu kreslení funkcí Profile se ukončí dvojklikem myši na požadovanou pozici kreslení profilu. **Obr. 2-80 Základná skica tela piestu v Sketcher a zadanie parametrov veľkosti**  ako je znázornené na obrázku. Ukončenie dialógu kreslenia funkciou *Profile* sa ukončí ¾ Profil je najjednoduchšie v skicári nakresliť funkciou *Profile* alebo *Line*

- · Ve fázi skicování nemusíme brát ohled na přesný rozměr skici.
	- Následne opustíme prostredie **Sketche***r* cez príkaz *Exit workbench .*  ¾ Profil je najjednoduchšie v skicári nakresliť funkciou *Profile* alebo *Line* ako je znázornené na obrázku. Ukončenie dialógu kreslenia funkciou *Profile* sa ukončí · Protože nakreslený profil totiž následně parametrizujeme, tj. zadáme jednotli-

élky resp. vzdálenosti pomocí ikony *Constraint* – Tímto dosáhneme požadované rozměry skici.  $\mathcal{P}$ resp. vzdialenosti pomocou ikony *Constraint* . Týmto dosiahneme požadované vé délky resp. vzdálenosti pomocí ikony *Constraint* . Tímto dosáhneme resp. vzdialenosti pomocou ikony *Constraint* . Týmto dosiahneme požadované resp. vzdialenosti pomocou ikony *Constraint* . Týmto dosiahneme požadované workbench **Part Design**.

 $\mathfrak{p}_{\mathfrak{c}}$  nakledne sparametrizujeme t.j.  $\mathfrak{p}_{\mathfrak{c}}$ Následně opustíme prostředí Sketcher přes příkaz Exit workbench

*Navrhovanie a výroba za pomoci CA.. technológií* 

Opuštěním prostředí sketcher se dostaneme zpět do 3D modelovacího prostoru workbench Part Design.

Vybereme příkaz Shaft<sup>icku</sup> sloužící k vytvoření rotační součástky ze skici profilu. Definice tohoto příkazu vypadá následovně. Důležité je vybrat požadovaný profil, vybrat osu rotace a zadat počáteční a koncový úhel rotace. Definice tohoto príkazu vypada nasledovne. Důležité je vybrat požadovaný prof Drát osú rotace a zadál počateční a koncový uner rotace.

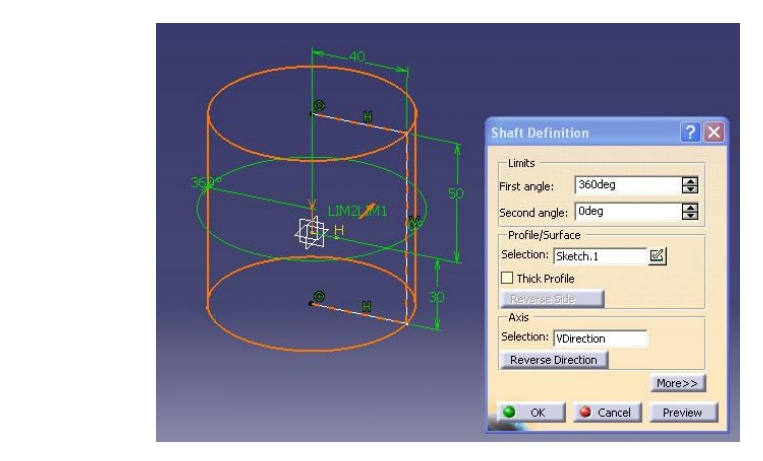

**Obr. 2-81 Definice parametrů funkce Shaft na základě profilu skici Obr. 2-81 Definícia parametrov funkcie Shaft na základe profilu skice** 

Dokončením operace získáme základní těleso pístu a strom se nám rozroste o položku **Shaft.1** vzniklou ze **Sketch.1**. Dokončením operáce získáme základní těleso pístu a strom se nám rozroste o

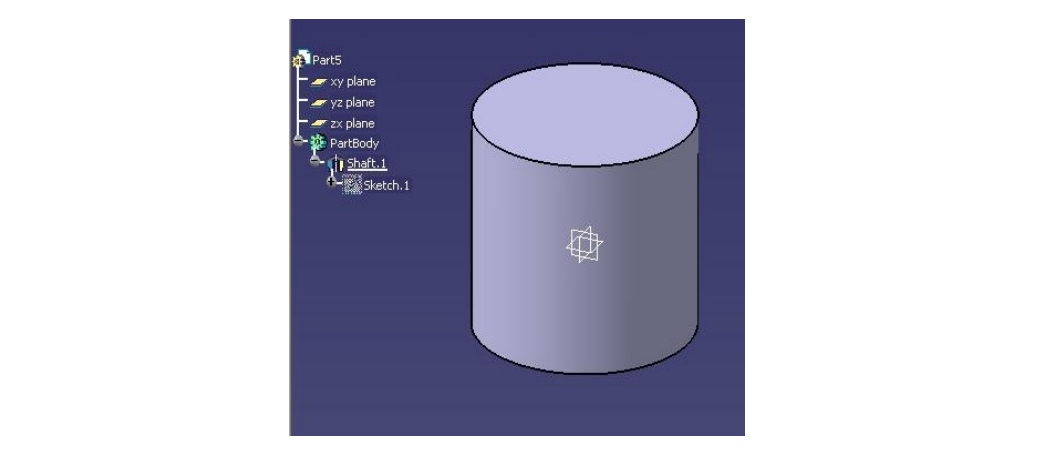

**Obr. 2-82 Těleso vzniklé rotací profilu** 

## 2.3.2 Vytvoření sražení na horní hraně tělesa funkcí Chamfer

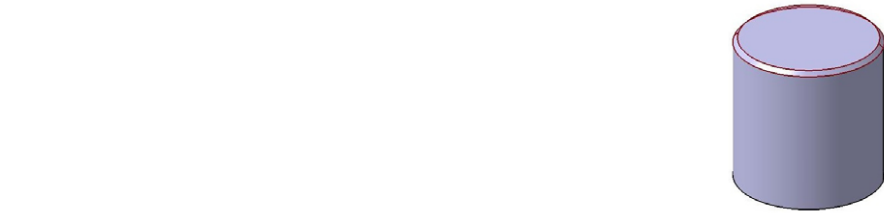

Sražení na horní hraně tělesa pístu vytvoříme pomocí funkce *Chamfer* V v prostálem ná norm mané teksa písel vytvornile politice. Tamecé o*hálnyer* **a následně se nám objaví dialógové okonomier**<br>středí **Part Design**. Operaci provedeme tak, že vybereme příkaz a následně se nám objeví dialogové okno funkce. *Chart Design.* Operáci provedenie tak, že vyberenie príkaz a následné se

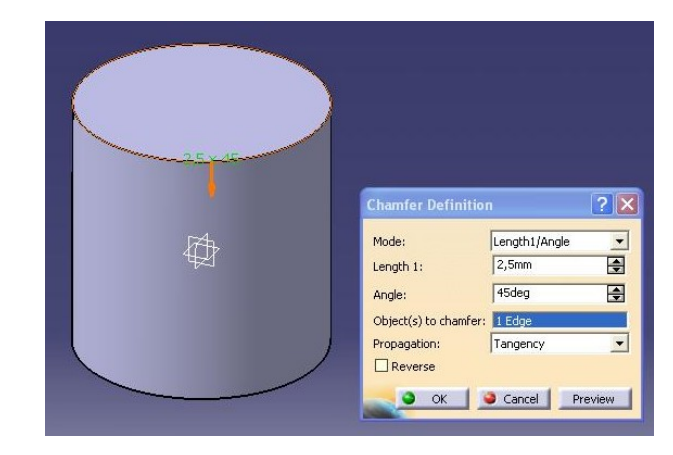

 $\sum_{i=1}^{n}$ **Obr. 2-83 Definice sražení horní hrany pístu** 

 $\overline{D}$ · Dialogové okno nás postupně vyzve zadat formát zadání sražení. Vzhledem k tomu, že jsme se rozhodli zadat sražení ve formátu délka x úhel, musíme zadat v dialogu tyto dvě hodnoty. Potom je nutné ukázat na hranu, kterou chceme srazit. Hrana se výběrem rozsvítí červeně a zobrazí se šipka orientace enceme sražit. Triana se vybětěm rozsvili četvěně a žobraží se sipka orientace<br>sražení. V našem případě by měla směřovat směrem dolů. Orientaci šipky lze jednoduše změnit kliknutím na ni. ¾ Dialógové okno nás postupne vyzve zadať formát zadania zrazenia. Vzhľadom na to, chc všimnúť, že strom produktu sa rozrástol o položku **Chamfer.1.** 

Po potvrzení **OK** bude výsledek vypadat tak, jak ilustruje následující obrázek. Můvýberom rozsvieti na červeno a zobrazí sa šípka orientácie zrazenia. V nasionali za šípka orientácie zrazenia. V našom pripadel za šípka orientácie zrazenia. V našom pripadel za šípka orientácie zrazenia. V našom pripadel žeme si všimnout, že strom produktu se rozrostl o položku **Chamfer.1**.

*CAD/CAM* 

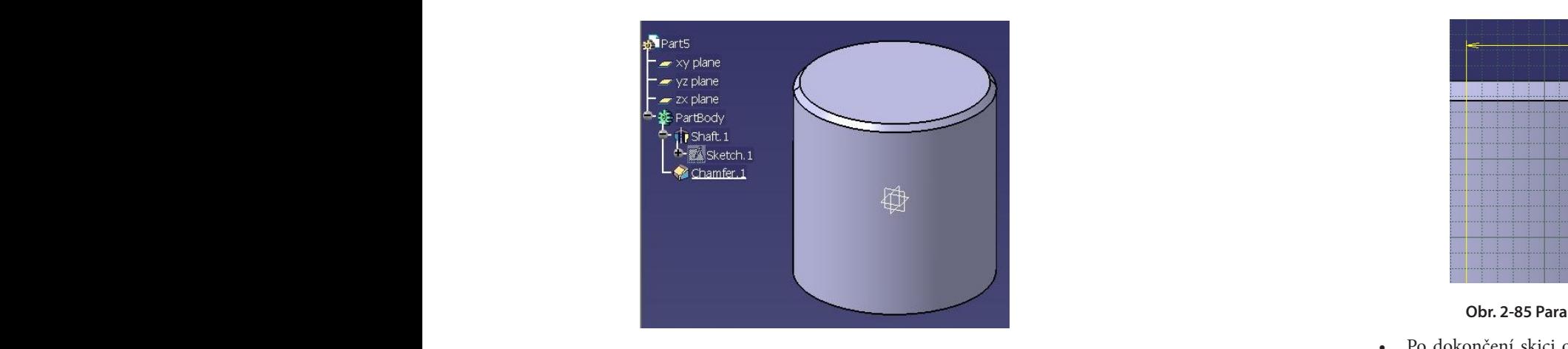

**Obr. 2-84 Výsledek operace sražení** 

## **2.3.3 Vytvoření drážek pro pístní kroužky funkcí Groove 2.3.3 Vytvorenie drážok pre piestne krúžky funkciou Groove 2.3.3 Vytvorenie drážok pre piestne krúžky funkciou Groove**

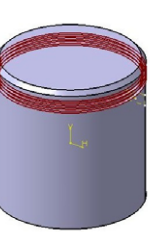

Výběrem roviny YZ ve stromu produktu a následným výběrem ikony Sketcher

se přepneme do 2D roviny. ako je znázornené na obrázku. Ukončenie dialógu kreslenia funkciou *Profile* sa ukončí přepneme do 2D roviny.

¾ Nakreslíme profil kružnice, použijeme znova funkciu *Circle using Coordinates* V této rovině pomocí funkce *Profile* 1999 naskicujeme profil vybrání pro pístní kroužky. Následně jej parametrizujeme podle obrázku za pomoci funkce dvojklikom myši na pozícii kreslenia pozícii kreslenia pozícii kreslenia profilu. Pozícia profilu. Pozícia pro . Kóta vzdialenosti 38,2 mm je od vertikálnej osi **V**. pistní króužky. Následne jej parametrizujeme podle obrázku za pomoci funkce

Constraint Kóta vzdálenosti 38,2 mm je od svislé osy V. *Constraint*

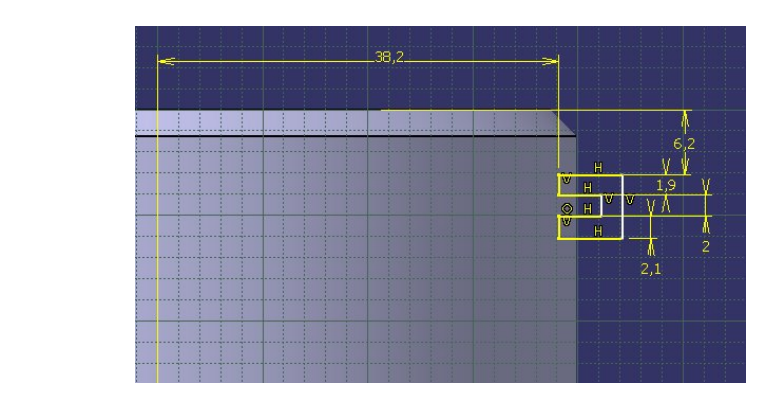

**Obr. 2-85 Parametrizovaná skica vybrání na pístní kroužky Obr. 2-85 Sparametrizovaná skica vybratí na piestne krúžky** 

· Po dokončení skici opustíme prostředí Sketcher pomocí funkce Exit work-

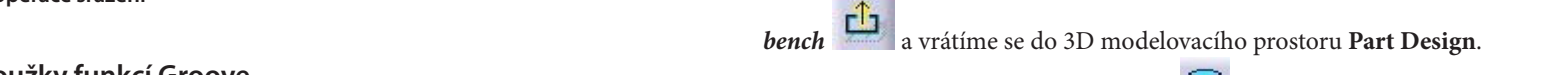

V tomto prostředí vybereme funkci Groove která slouží k odebrání materiálu rotací profilu skici z rotační součástky.

Dialog funkce vypadá následovně.

materiálu rotáciou profilu skice z rotačnej súčiastky.

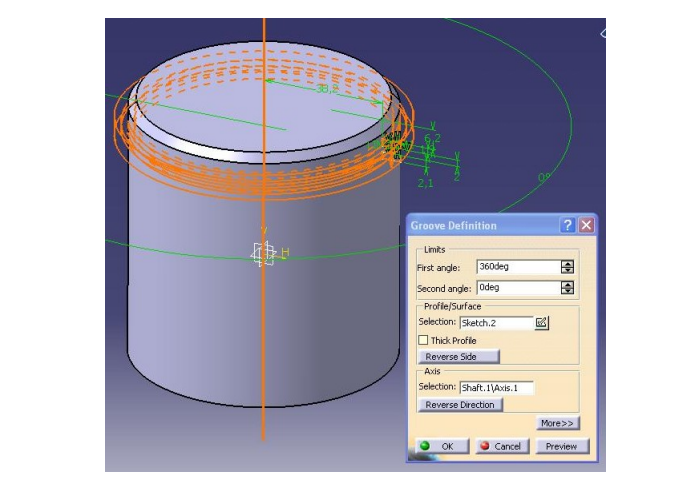

**Obr. 2-86 Definice funkce Groove pro vytvoření vybrání na pístní kroužky** 

 $\bullet$   $\;$  V dialogovém okně je třeba zadat úhel rotace, skicu profilu, která má odebírat materiál a osu rotace, kolem které má skica rotovat.

Po dokončení definice potvrzením tlačítka **OK** dosáhneme následujícího vzhledu součástky. Vidíme, že strom produktu se rozrostl o položku Groove.1.<br>Součástky. Vidíme, že strom produktu se rozrostl o položku Groove.1. Výběrem roviny YZ a následným kliknutím na ikonu SKETCHER súčiastky. Vidíme, že strom produktu sa rozrástol o položku **Groove.1**.

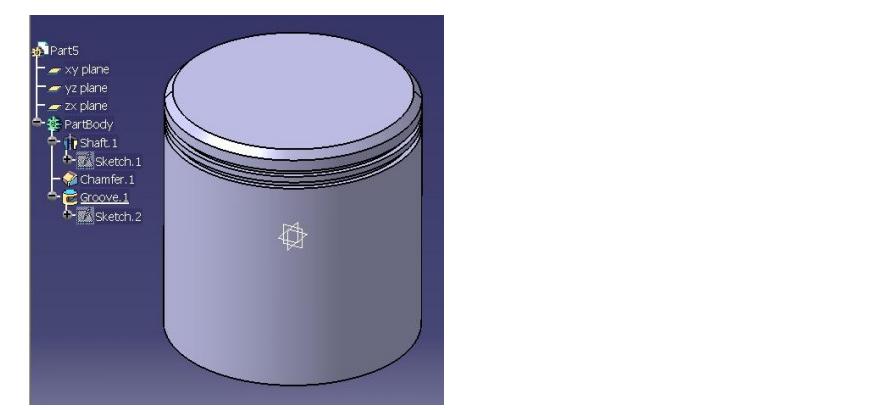

**Obr. 2-87 Vytvoření vybrání na pístní kroužky Obr. 2-87 Vytvorené vybrania na piestne krúžky** 

**2.3.4 Vytvoření spodní radiální plochy funkcí Pocket 2.3.4 Vytvorenie spodnej radiálnej plochy funkciou Pocket** 

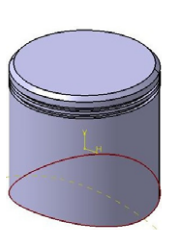

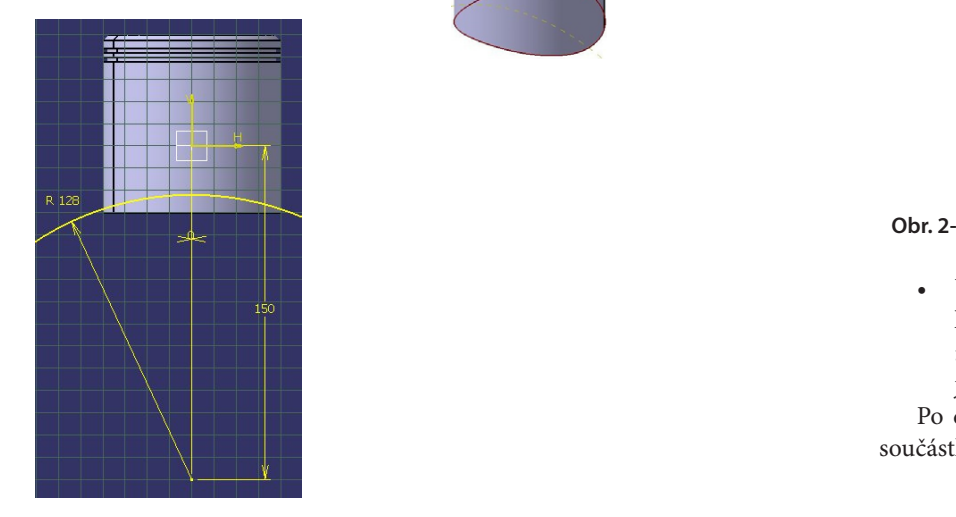

**Obr. 2-88 Skica kružnice spodní radiální plochy pístu**

1. Výběrem roviny YZ a následným kliknutím na ikonu SKETCHER Se přepneme do vybrané roviny.  $\Box$ se pře-

- polohu středu kružnice a zadáme poloměr kružnice tak, jak je znázorněno na předchozím obrázku.<br>
Stredu druhej kružnice (120mm), polomer (120mm), polomer (120mm), polomer (100mm) a potvrdíme (120mm) a potvr · Pomocí funkce Circle in určíme, vyplněním dialogového okna této funkce, předchozím obrázku.<br>Podladně pomocí funkce **Exit workhanck** polohu stredu kružnice a zadáme polomer kružnice tak, ako to je znázornené na
	- · Následně, pomocí funkce Exit workbench propustime prostředí Sketcher a vrátíme se do 3D modelovacího prostoru Part Design.  $\frac{p_1}{q_2}$
- **F**  $\bullet$  V tomto prostředí s pomoci funkce *Pocket* • V tomto prostředí s pomoci funkce *Pocket* **v** odebereme materiál ve tvaru skici z tělesa pístu. v v tomto prostredí *s* pomocí funkce *Pocket* **v** odcocícilie materiál ve tvar

Dialog funkce *Pocket v*ypadá následovně.

a vrátime sa do 3D modelovacieho priestoru **Part Design**.

ako je znázornené na obrázku. Ukončenie dialógu kreslenia funkciou *Profile* sa ukončí

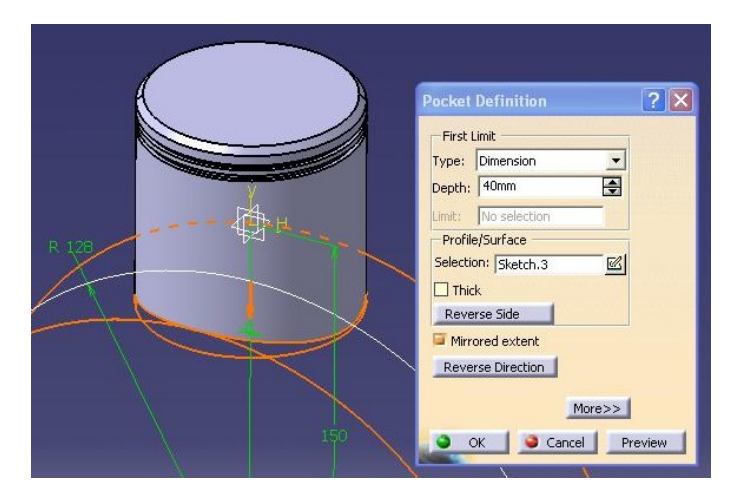

## Obr. 2-89 Definice odebrání materiálu funkcí Pocket – vznik spodní radiální plochy pístu<br>.

• V dialogovém okně je nutné zadat hloubku odebrání materiálu. Vzhledem škica bola kreslená v rovine symetrie je vhodné označiť voľbu *Mirrored extent* a zadať k tomu, že skica byla kreslená v rovině symetrie, je vhodné označit volbu *Mirrored extent* a zadat jen polovinu hodnoty průměru pístu (40 mm). Následně je ještě nutné označit profil naskicované kružnice. len v dialogoveln oklie je nutne zadať modoku odebram materialu. Vzniede

Po dokončení definice potvrzením tlačítka **OK** dosáhneme následujícího tvaru součástky. Strom produktu se rozrostl o položku **Pocket.1**.

# Výkresová dokumentace

*Navrhovanie a výroba za pomoci CA.. technológií* 

Jediná změna je při kótování sražení. Při výběru sražené hrany se nám vysvítí popoliná zniena je pri kotovaní srazeni. Pri výberé srazene many se nám vysvítí po-<br>zice umístění kóty. Pokud se nám čísla, které se nám zjeví paralelně s hranou, vysvítí v pořadí 2 1 3, kóta bude v horizontální poloze. zice umisteni kóty. Pokud se nám čísla, které se nám žjevi paralelne s hranou, vysviti  $\frac{1}{2}$ z z  $\frac{1}{2}$  protocovaní zrazenia. Pozrazenia. Pozrazenej hrany sa nám vysvietia. Pozrazenej hrany sa nám vysvietia. Pozrazenej hrany sa nám vysvietia. Pozrazenej hrany sa nám vysvietia. Pozrazenej hrany sa nám

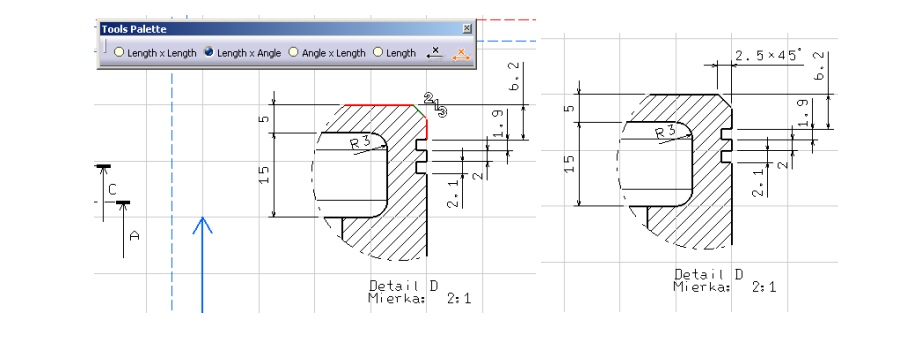

**Obr. 2-165 Kótování Detailu D a sražení**

Následně zakótujeme polohu řezové roviny C-C v primárním pohledu, tedy nejprve musíme aktivovat pohled. Abychom dokázali zakótovat tuto vzdálenost, musíme si vytvořit pomocný bod o souřadnici [21.3,13], kterým prochází osa vybrání na ventily. Nastavením se kurzorem na bod a kliknutím pravého tlačítka myši vyvoláme kontextové menu a v příkazu **Properties** změníme symbol bodu na křížek. Následně zakótujeme polohu tohoto bodu, kterým prochází i řezová rovina C-C, paralelní s rovinou *YZ*. prvé musilité aktivovat pomeu. Abychom uokazali zakolovat tuto vzdalehost, musikontextové menu a v príkazu **Properties** zniemnie symbol bodu na krížek. Nasledne

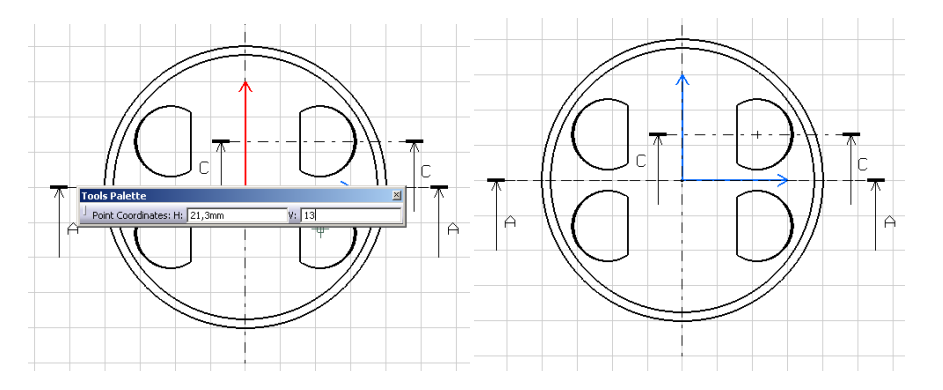

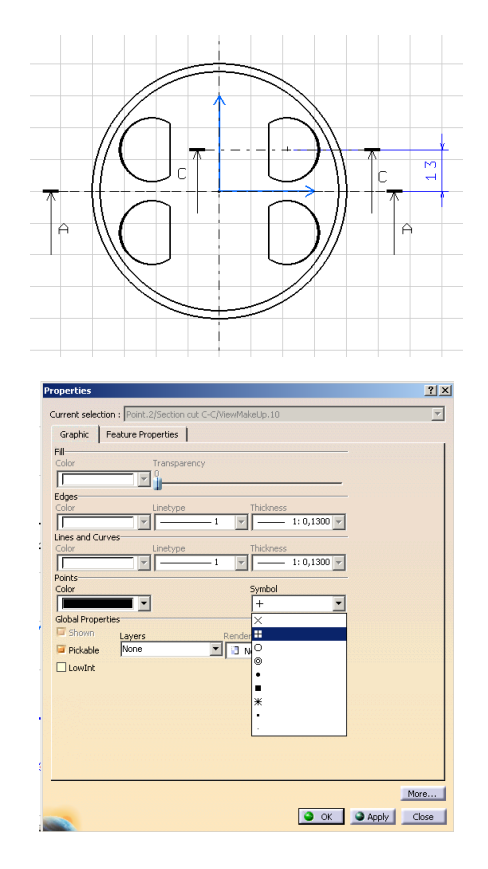

#### **Obr. 2-166 Nakreslení bodu zadaného souřadnicemi a změna zobrazení bodu** Ako posledný zakótujeme Prierez C-C a nezabudnime ho aktivovať.

Jako poslední zakótujeme Průřez C-C a nezapomeneme jej aktivovat. ,<br>Nejprve zakótujeme pomocí příkazu kótování úhlů úhel mezi osou válce, vybrání na ventily a osou pístu. Následně zakótujeme průměr vybrání na ventily. ne prie zakotujeme pomoći prikazu kotovam umu unci mezi

Nakonec musíme nakreslit bod se souřadnicemi [21.3,50] a následně jej zakótujeme. Vzdálenost bodu v horizontálním směru zakótujeme pomocí příkazu Length */ Distance Dimensions*. Nakonec zakótujeme zapuštění vybrání na ventily od bodu / *Nistance Dimensions*. Nakonec zakótujeme zapuštění vybrání na ventily od bodu [21.3,50] do hloubky 1 mm. Na závěr nakreslíme bod v počátku [0,0]. Pravým tlačítkem myši se nastavíme na bod a vyvoláme příkaz **Properties**. V něm změníme symbol znázornění bodu z tečky na křížek. Podobným způsobem můžeme změnit znázornění bodu [21.3,50]. *nstance Dimensions.* Nakonec zakotujeme zapustem vybram na ventily od bo azornem bodu z teck

Následně dopíšeme text [0,0]. Výsledná podoba okótovaného **Průřezu C-C** je na následujícím obrázku.

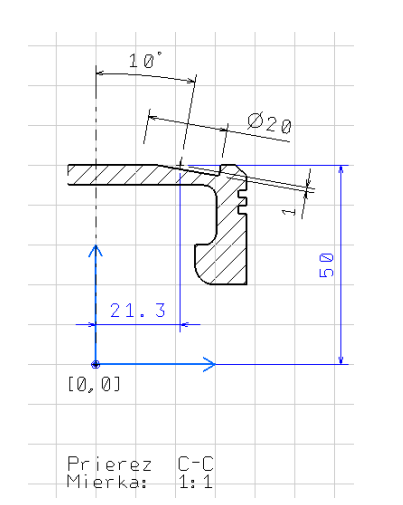

### **Obr. 2-167 Výsledná podoba okótovaného průřezu C-C Obr. 2-167 Výsledná podoba okótovaného Prierezu C-C Obr. 2-167 Výsledná podoba okótovaného Prierezu C-C**

Při tisku výkresu se výkres automaticky tiskne i s rámečky a souřadnicovým systémem aktivního pohledu. Rámečky lze skrýt odznačením čtverečku Display View *Frame* v dialogovém okně **Properties**, záložka *View*. dialógovom okne **Properties**, záložka *View*. dialógovom okne **Properties**, záložka *View*.

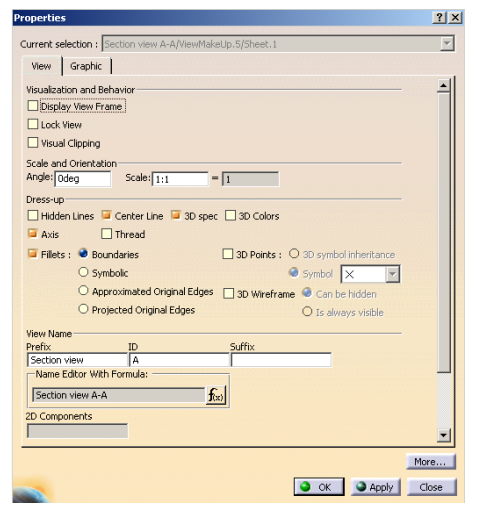

### **Obr. 2-168 Ukázka skrytí rámečku pohledu**

Takto můžeme skrýt všechny rámečky. Souřadnicový systém skryjeme v aktivním pohledu vybráním souřadnicové osy pravým tlačítkem myši a ve vyvolaném kontextové menu zvolíme **Hide**. menu zvolíme **Hide**. menu zvolíme **Hide**.

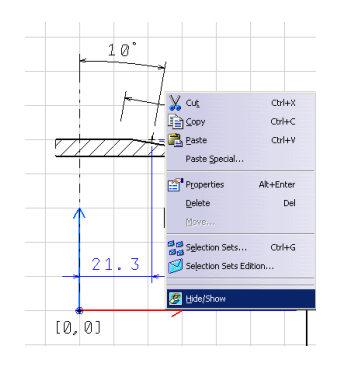

**Obr. 2-169 Ukázka skrytí souřadnicového systému pohledu voľbou Hide z kontextového menu** Nakoniec ikonou *Sketcher Grid* na dolnej lište môžeme vypnúť zobrazenie mriežky. **Obr. 2-169 Ukážka skrytia súradnicového systému pohľadu voľbou Hide z kontextového menu** 

Nakonec ikonou **Sketcher Grid** na dolní liště můžeme vypnout zobrazení mřížky.

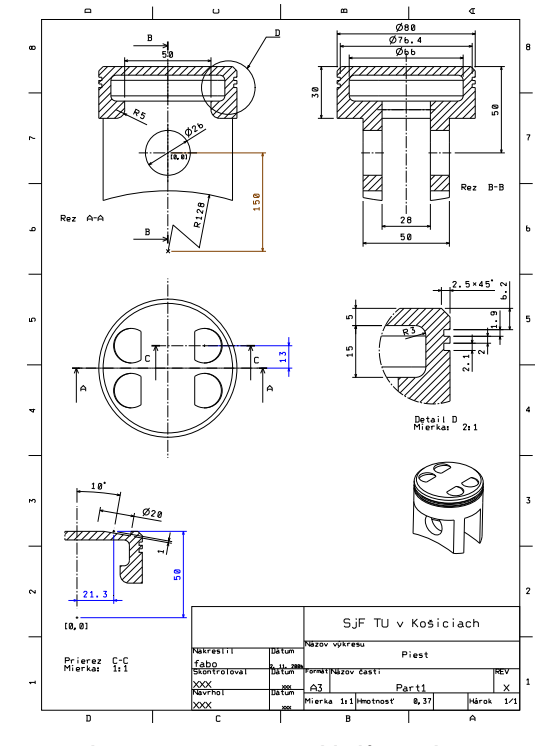

**Obr. 2-170 Rozmístění pohledů na výkresu** Tvorba výkresovej dokumentácie piestu je týmto ukončená. **Obr. 2-170 Rozmiestnenie pohľadov na výkrese** 

Tvorba výkresové dokumentace pístu je tímto ukončena. Tvorba výkresovej dokumentácie piestu je týmto ukončená.

# Generative Shape Design

Identický postup provedeme na spodní straně šroubovice. Přes koncový bod vytvoříme rovinu paralelní s *XY*.

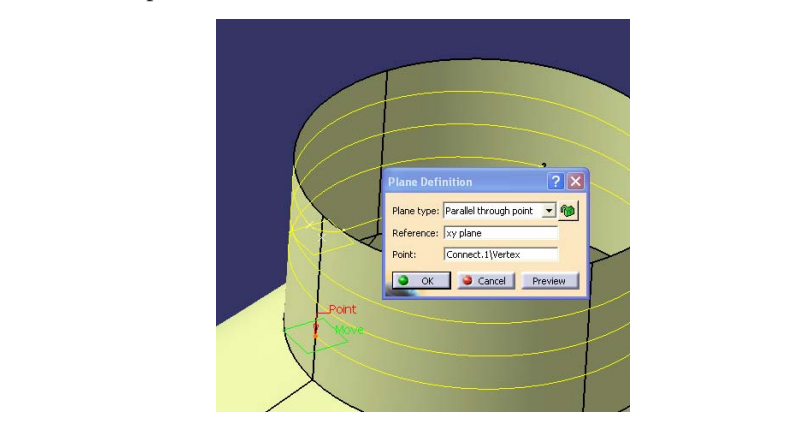

**Obr. 3-85 Vytvoření roviny paralelní s XY na spodní části šroubovice Obr. 3-85 Vytvorenie roviny paralelnej s XY na spodnej časti skrutkovice**  Následne vytvoríme normálovú čiaru ku skrutkovici v koncovom bode. Pri výbere

Následně vytvoříme normálovou čáru ke šroubovici v koncovém bodě. Při výběru roviny si nevšímame zobrazované upozornenie. **Obr. 3-85 Vytvorenie roviny paralelnej s XY na spodnej časti skrutkovice**  roviny si nevšímáme zobrazovaného upozornění. oviny si nevšímame zobrazovaného upo

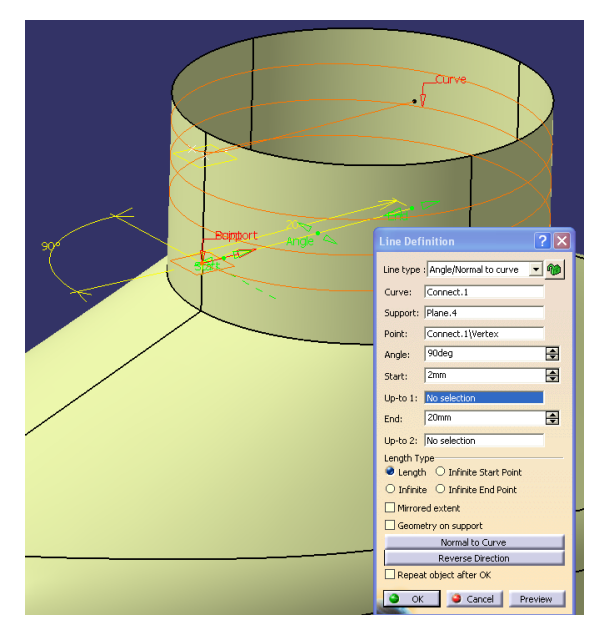

**Obr. 3-86 Vytvoření normálové čáry ke šroubovici ve spodním koncovém bodě Obr. 3-86 Vytvorenie normálovej čiary ku skrutkovici v spodnom koncovom bode** 

Nyní bude vytvořen bod na křivce ve vzdálenosti 298mm od začátku (hodnota se dá nastavit i intuitivně posuvem kurzoru po šroubovici). dá nastavitívne posuvom kurzora po skrutkovici. Po skrutkovici je po skrutkovici po skrutkovici. Po skrutkovici<br>Do skrutkovici je po skrutkovici je po skrutkovici je po skrutkovici je po skrutkovici je po skrutkovici je po *Navrhovanie a výroba za pomoci CA.. technológií* 

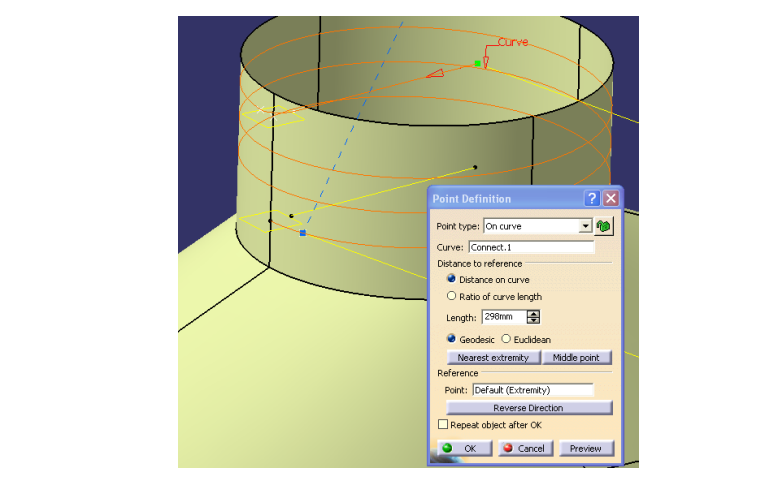

## **Obr. 3-87 Vytvoření bodu na křivce Obr. 3-87 Vytvorenie bodu na krivke Obr. 3-87 Vytvorenie bodu na krivke**

Následně vytvoříme spojení koncového bodu úsečky s bodem vytvořeným na Nasledne vytvorime spojeni koncoveno bodu u

křivce za pomoci příkazu *Connect Curves* S.

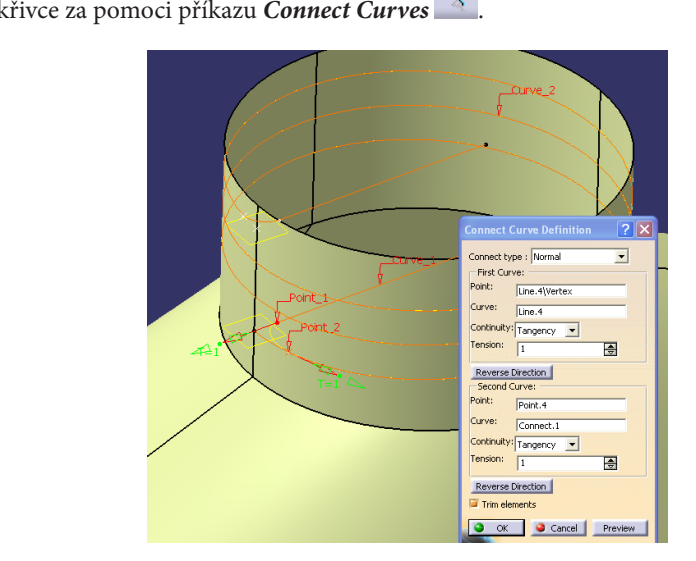

**Obr. 3-88 Spojení úsečky se šroubovicí**

*Navrhovanie a výroba za pomoci CA.. technológií* 

Předposledním krokem bude vytvoření profilu závitu pomocí příkazu *Sweep*

Predposledným krokom bude vytvorenie profilu závitu za pomoci príkazu *Sweep* me rád volba *Center and Radius*. Jako středovou křivku vybereme *Connect.2* a zadáme rádius R=0,75mm. Predposledným krokom bude vytvorenie profilu závitu za pomoci príkazu *Sweep* volba *Center and Radius*. Jako stredovou krivku vybereme *Connect.2* a zadáme rádius. me rádi

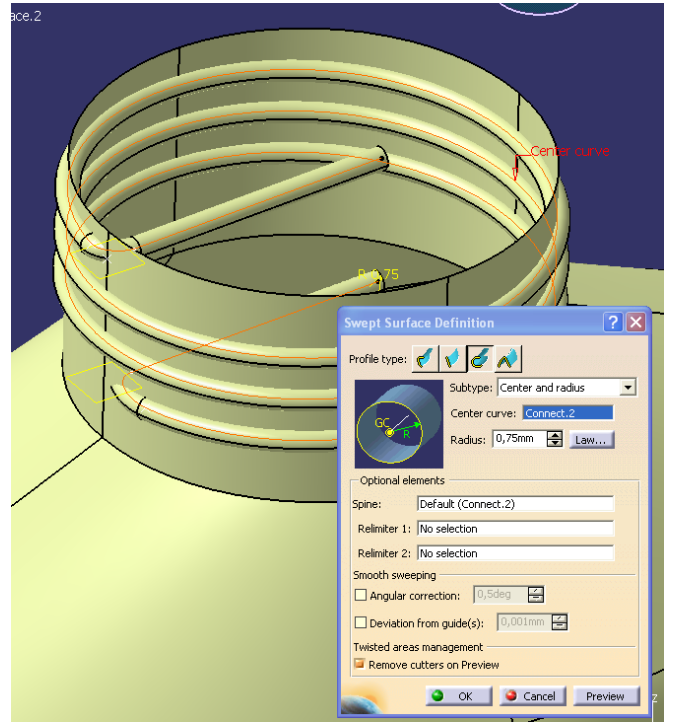

Obr. 3-89 Vytvoření radiální plochy po šroubovici – profil závitu

Nakonec nám ještě zbývá pomocí funkce Trim vě oříznout profil závitu vůči hrdlu láhve. Pro správné oříznutí musíme opět použít tlačítka *Reverse side* v menu *Trim Definition*. fúasionec nam jeste zbyva pomoci funkce *Irim* <sup>1</sup> oriznout profil zavitu vu

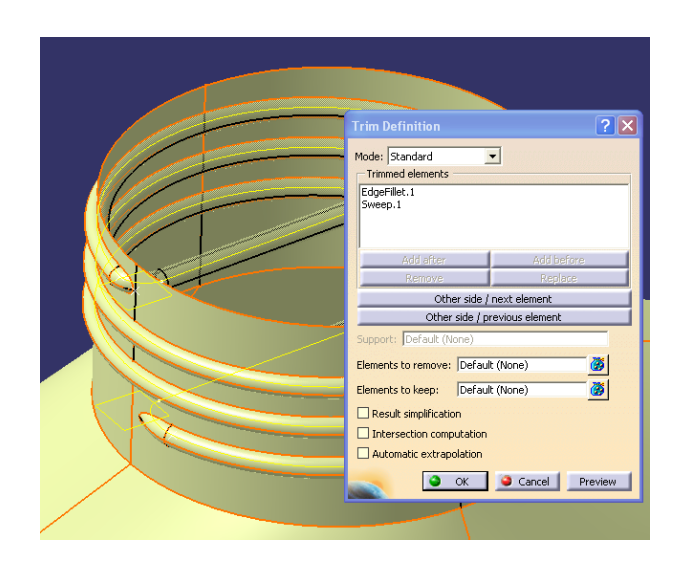

## Obr. 3-90 Definice oříznutí profilu závitu vůči hrdlu láhve

Pomocí Tools – Hide skryjeme pomocné roviny a křivky.

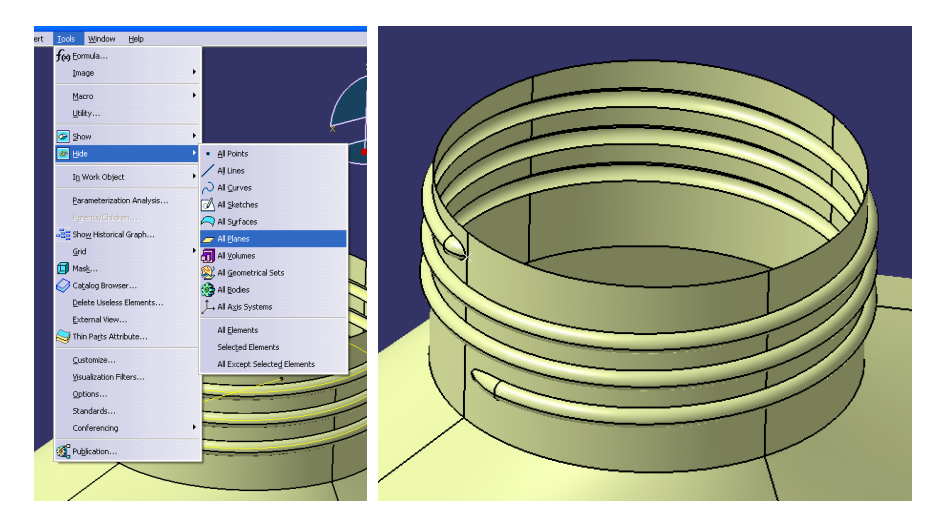

## **Obr. 3-91 Skrytí tvořící geometrie pomocí Hide** Na nasledujúcom obrázku je kompletný model plastovej fľaše s rúčkou a závitom. Na **Obr. 3-91 Skrytie tvoriacej geometrie za pomoci Hide**

Na následujícím obrázku je kompletní model plastové láhve s držadlem a závitem. Na obrázku je také kompletní strom produktu, v němž jsou postupně zobrazeny všechny operace použité při vytvoření modelu.

*CAD/CAM* 

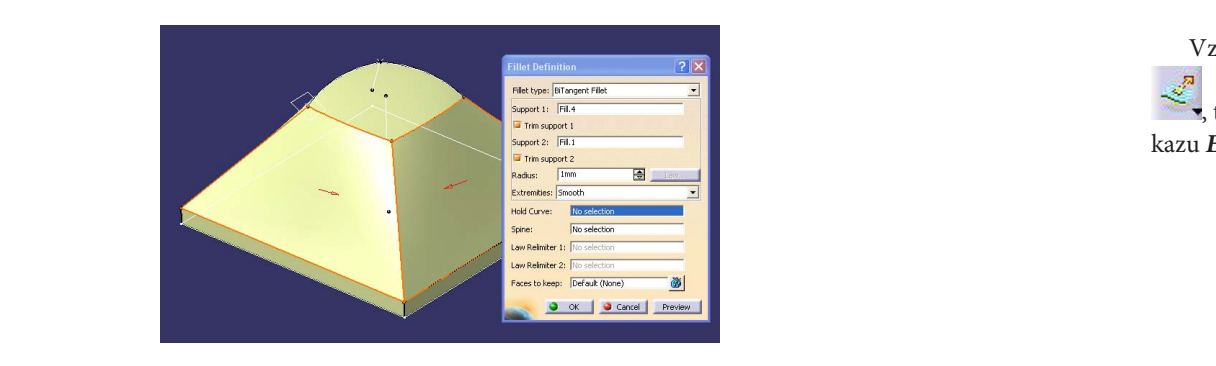

**Obr. 3-102 Definice zaoblení Fillet Definition**

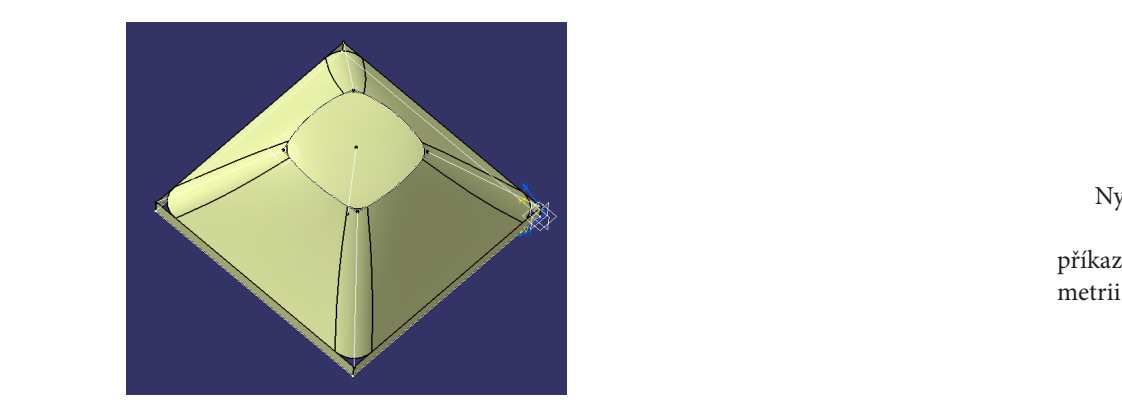

Obr. 3-103 Spojení ploch zaoblením

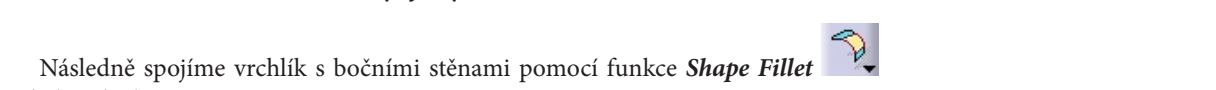

Následně spojíme vrchlík s bočními stěnami pomocí funkce *Shape Fillet* Následne spojíme vrchlík s bočnými stenami za pomoci funkcie *Shape Fillet* radiální plochou o R=5 mm. Následně spojíme vrchlík s božními stěnemi pemocí funkce *Shape*  $N = \frac{N}{2}$ 

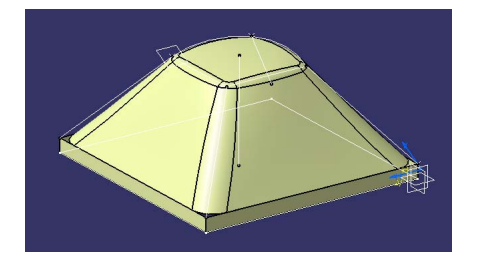

**Obr. 3-104 Spojení vrchlíku s bočními stěnami R=5mm Obr. 3-104 Spojenie vrchlíka s bočnými stenami R=5mm** 

Vzhledem k tomu, že spodní základ byl vytvořen z obdélníku příkazem *Extrude* Vzhľadom na to, že spodný základ bol vytvorený z obdĺžnika príkazom *Extrude* ,

, tvoří tento základ jeden plošný model, a tak hrany můžeme zaoblit pomocí příkazu *Edge Fillet* o R=10mm. *Fillet* o R=10 mm. tvorí tento základ jeden plošný model, a tak hrany můžeme zaoblit pomocí pr Vzhľadom na to, že spodný základ bol vytvorený z obdĺžnika príkazom *Extrude* ,

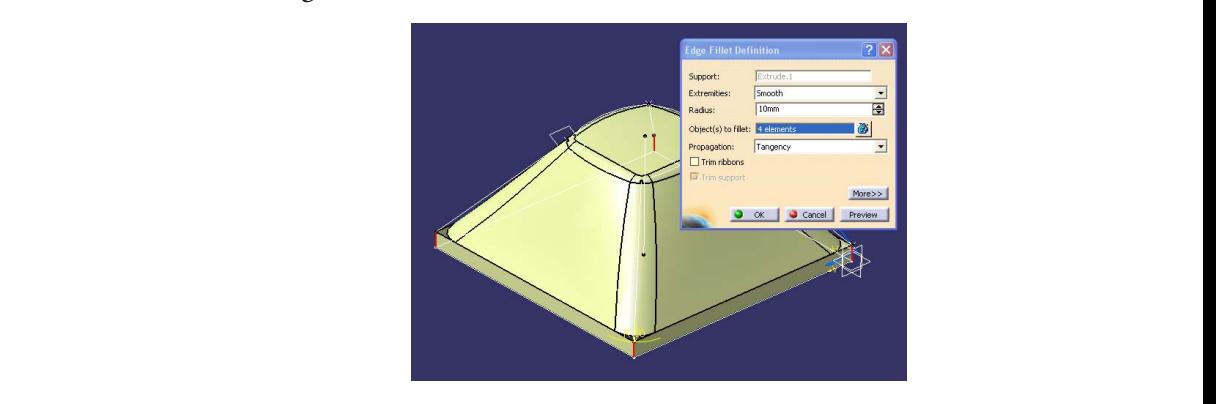

#### **Obr. 3-105 Zaoblení hran podstavy** geometrius (skice, roviny, roviny, roviny, roviny, roviny, roviny, roviny, roviny, roviny, roviny, roviny, rov

Nyní spojíme podstavu s horní částí snímače radiální plochou R=5mm pomocí pomocou príkazu *Shape Fillet* . Pomocou funkcie *Tools-Hide* skryjeme všetku tvoriacu

příkazu Shape Fillet D. Pomocí funkce Tools-Hide skryjeme veškerou tvořící geometrii (skici, roviny, křivky a body). príkazu *Shape Fillet XX* Pomoci funkce *Tools-Hide* skryjeme veskerou tvorici g

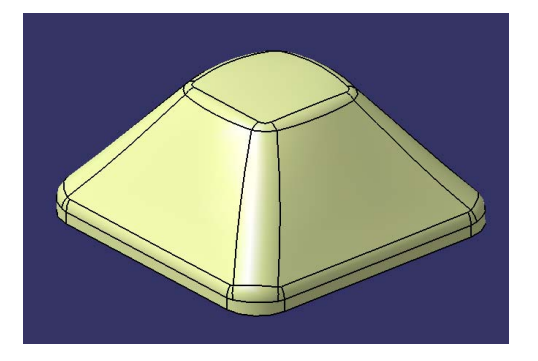

Obr. 3-106 Spojení podstavy s horní částí

#### 3.4.7 Vytvoření kulového vrchlíku Následne namodelujeme guľu príkazom *Sphere* o strede v bode [40,40,37] a s

Následně namodelujeme kouli příkazem Sphere o středu v bodě [40,40,37] polomerom 9mm. a a s poloměrem 9 mm.

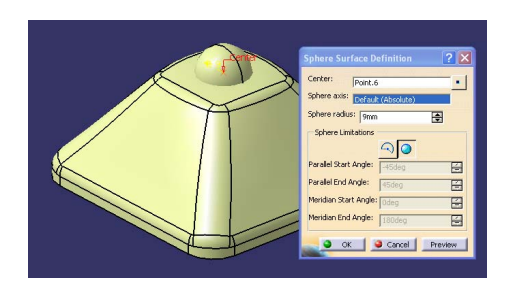

**Obr. 3-107 Definice kulové plochy Obr. 3-107 Definícia guľovej plochy Obr. 3-107 Definícia guľovej plochy** 

Vzhledem k tomu, že vytv<u>ořená</u> kulová plocha nám zasahuje do nitra tělesa, ořežeme ji pomocí příkazu *Trim <sup>voj</sup>* vůči vrchlíku. Vzhľadom na to, že vytvorená guľová plocha nám zasahuje do vnútra telesa, orežeme ju pomocou príkazu *Trim* voči vrchlíku.  $\alpha$ <mark>rená kulová plocha nám</mark>  $\sum_{i=1}^{\infty}$ eme ji pomocí příkazu *Trim vé pvůči vrchlíku*. ju pomocou príkazu *Trim* voči vrchlíku.

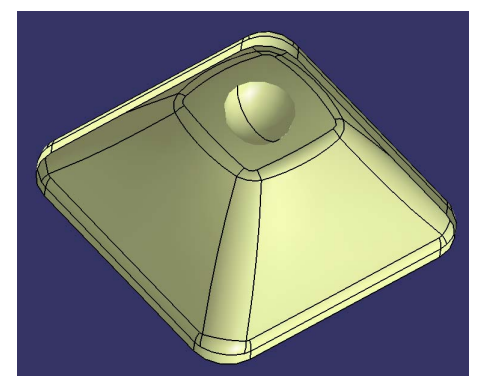

**Obr. 3-108 Přesah kulové plochy do nitra tělesa Obr. 3-108 Presah guľovej plochy do vnútra telesa Obr. 3-108 Presah guľovej plochy do vnútra telesa** 

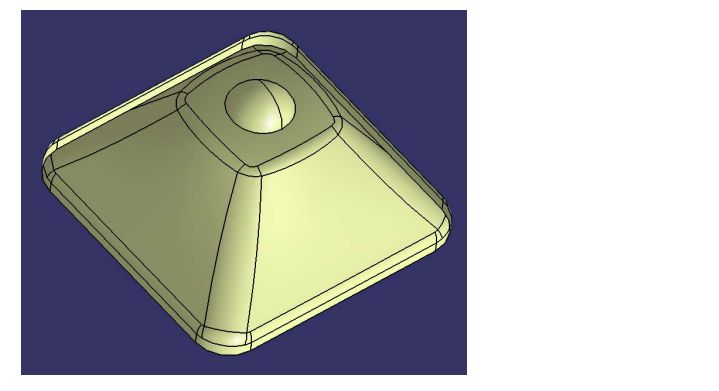

**Obr. 3-109 Kulová plocha po ořezání Obr. 3-109 Guľová plocha po orezaní** 

## **222** Navrhování avýroba spomocí CA.. technologií **223** *Navrhovanie a výroba za pomoci CA.. technológií*  Základní přístupy návrhu tvarů vprostředí generative Shape Design – povrchové modelování

## **3.4.8 Vytvoření skořepiny 3.4.8 Vytvorenie škrupiny**

Posledním krokem, bude vytvoření skořepiny z tohoto povrchového modelu. Nicméně, musíme se přepnout do prostředí Part Design přes menu Start-Mechanical

**Design-Part Design**. V tomto menu si vybereme příkaz *Thickness*  $\rightarrow$  a zvolíme 1,5 mm tloušťku skořepiny. Orientace skořepiny je určena směrem šipek, orientujeme je dovnitř. musíme sa prepnúť do prostredia *Part Design* cez menu *Start-Mechanical Design-Part*  musíme sa prepnúť do prostredia *Part Design* cez menu *Start-Mechanical Design-Part*  1,5 mm tioustku skorepiny. Orientace skorepiny je určená smerem sipek, orien **3.4.8 Vytvorenie škrupiny** 

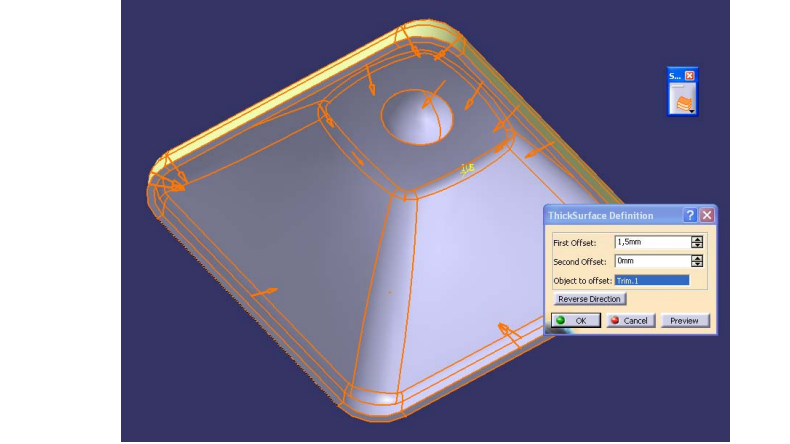

**Obr. 3-110 Definice Thick Surface Definition Obr. 3-110 Definícia Thick Surface Definition** 

Povrchový model skryjeme pomocí příkazu *Hide* a zůstane nám vizualizovaný pouze objemový model skořepiny tělesa. Povrchový model skryj Povrchový model skryjeme pomocou príkazu *Hide* a ostane nám vizualizovaný len

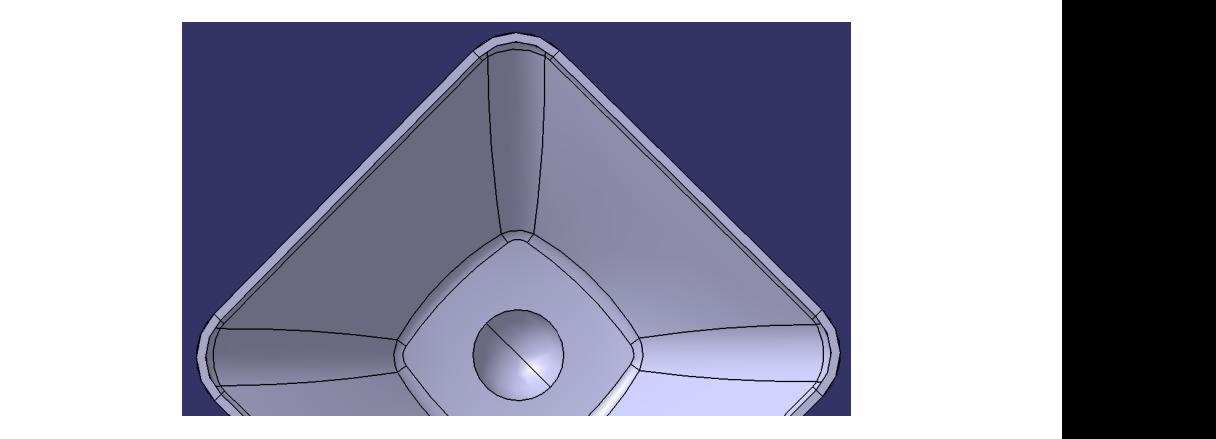

**Obr. 3-111 Normálový pohled na tloušťku stěny skořepiny Obr. 3-111 Normálový pohľad na hrúbku steny škrupiny** 

# Obrábění pomocí CNC techniky

## Kryt snímača

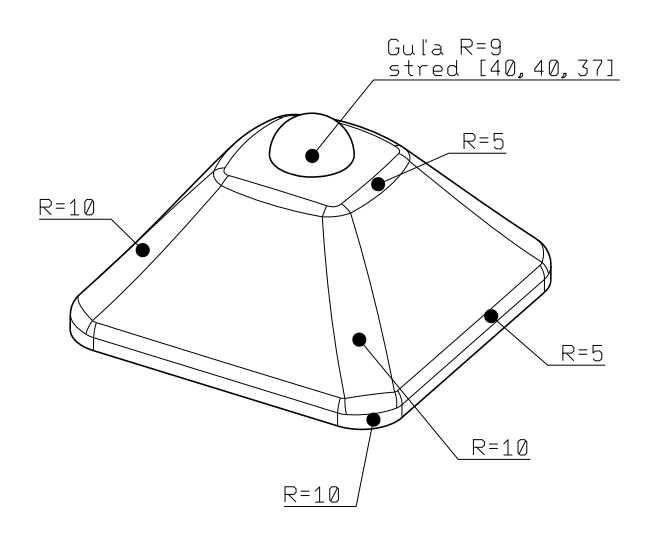

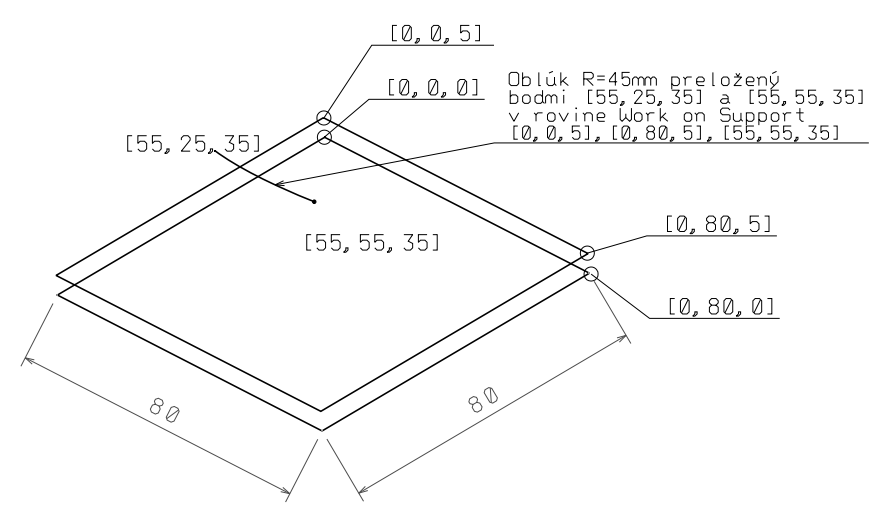

**Obr. 3-116 Rozměry krytu snímače Obr. 3-116 Rozmery krytu snímača** 

# **Počítačem podporovaná výroba CAM (Computer Aided Manufacturing)**

# **4 CA.. technologie a obrábění pomocí CNC techniky**

CAD/CAM systémy způsobily revoluci v oblasti návrhu a výroby forem v automobilovém i spotřebním průmyslu. Mnoho tvarů vložek lisovacích nástrojů není možné vyrobit klasickou cestou: model – kopírovací frézka. Zde je prostor pro použití CAD/ CAM systémů pro vytvoření virtuálního modelu a vygenerování dat pro CNC obráběcí centra.

Základy CNC řízení strojů sahají do druhé poloviny 50. let minulého století jako odpověď na výzvu amerického leteckého průmyslu. Jednalo se však o přímé programování řídících systémů NC strojů.

První veřejné představení NC stroje, řízeného za pomoci dat z CAD/CAM, se pravděpodobně konalo v roce 1972 na výstavě Machine Tool Exhibition v Olympii v New Yorku.

## **4.1 Základní teorie NC řízení strojů**

Princip CNC stroje spočívá v tom, že nástroj je veden na základě souřadnic z počítačového modelu, čímž se přenáší tvar modelu do polotovaru. Děje se tak na základě NC dat vygenerovaných CAM modulem na základě virtuálního CAD modelu.

Dále bude stručně popsána základní teorie řízení NC resp. CNC strojů.

## **4.1.1 Numerický řídící systém**

*Numerický řídící (NC) systém* je metoda řízení pohybu komponentů obráběcího stroje kódovanými instrukcemi ve formě alfanumerických dat. Řídící systém stroje automaticky interpretuje tato data a převádí je do výstupních signálů. Tyto signály řídí jednotlivé komponenty stroje, jako jsou otáčky vřetena, výměna nástrojů, pohyb obrobku nebo nástroje po určené dráze, zapnutí nebo vypnutí chlazení nástroje emulzí. [60] Tato data generuje většinou CAM systém ve tvaru APT. Je to všeobecný programovací jazyk NC strojů, kterým jsou popsány jednotlivé strojové instrukce jednoduchými příkazy. Tento programovací jazyk vznikl v roce 1958 jako výsledek výzkumu v leteckém průmyslu v USA. [52]

Základem správné komunikace je vzájemná koordinace souřadnicového systému CAD/CAM se souřadnicovým systémem obráběcího stroje.

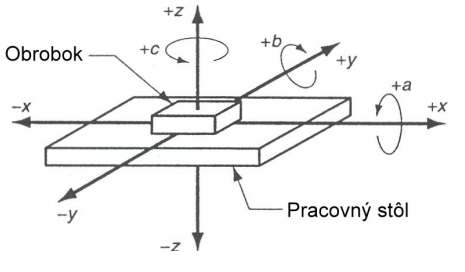

**Obr. 4-1 Súradnicový systém používaný v NC riadení [52] Obr. 4-1 Souřadnicový systém používaný v NC řízení [52]** 

Schéma NC polohovacího systému je na následujícím obrázku.

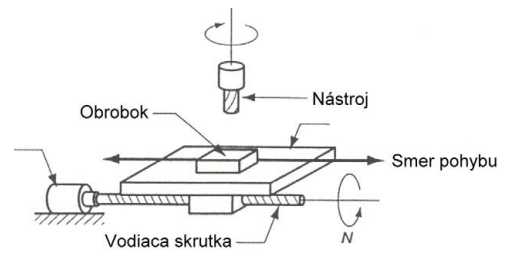

**Obr. 4-2 Schéma polohovacího systému v NC řízení [52] Obr. 4-2 Schéma polohovacieho systému v NC riadení [52]** 

## 4.1.2 Základní data NC řízení

a, *vstupné dáta* - numerické informácie vygenerované CAD/CAM systémom uložené Základní data numerického řízení by se dala rozdělit takto: b, *procesné* - riadiace dáta načítané do riadiaceho systému stroja za účelom ich

- a) Vstupní data Numerické informace vygenerované CAD/CAM systémem,  $\overline{\mathbf{S}}$ uložené na paměťovém médiu nebo přímo v paměti počítače. pozene na pametovem media nebo primo v pameti poenace.
- b) Procesní Řídicí data načtená do řídícího systému stroje za účelem jejich zpracování.
- *c*) *Výstupní data* tyto informace jsou přeloženy do impulsních signálů pro říze- $N_{\text{N}}$ *otvoreným obvodom* alebo *uzavretým obvodom*. k vřetenu stroje, roztáčejí vřeteno s nástrojem, atd. *otvoreným obvodom* alebo *uzavretým obvodom*. ní pohonů stroje. Pohony řídí polohu pracovního stolu s obrobkem vzhledem *Pri systéme riadenia otvoreným obvodom* signály k servomotoru posiela procesor, ale

#### $\mathbf{p} = \mathbf{p} \times \mathbf{p}$ *Systém riadenia uzavretým obvodom* je vybavený rôznymi meničmi, snímačmi **4.1.3 Typy řídících obvodů** *Systém riadenia uzavretým obvodom* je vybavený rôznymi meničmi, snímačmi a počítadiem presne merajú polohu. Se polohu spätní polohu spätní spätní ve poloha porovnávané poloha porovnáv

*- 224 - obvodem* nebo *uzavřeným obvodem*. Numericky řízené stroje mohou být řízeny dvěma typy řídících obvodů: *otevřeným - 224 -*

*U systému řízení otevřeným obvodem* signály k servomotoru posílá procesor, ale pohyb a cílová poloha pracovního stolu není kontrolována na přesnost.

*Systém řízení uzavřeným obvodem* je vybaven různými měniči, snímači a počítadly, které přesně měří polohu. Skrze zpětnou kontrolu je poloha porovnávána s vysílanými signály. Pohyb stolu je ukončen, když je dosaženo požadované polohy. Uzavřený systém řízení je však složitější a dražší oproti otevřenému systému. ktere presne meri polohu. Skrze zpetnou kontrolu je poloha p

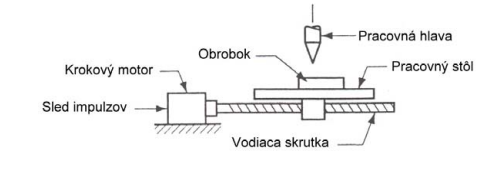

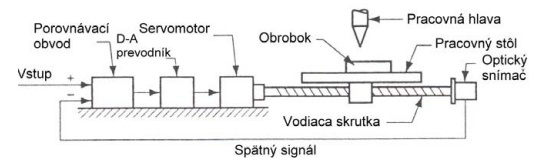

### Obr. 4-3 Schéma otevřeného a uzavřeného obvodu řízení pohybu [52]

Tyto systémy používají různé snímače založené na magnetickém nebo fotoelektrickém principu. princípe. Lyto sy

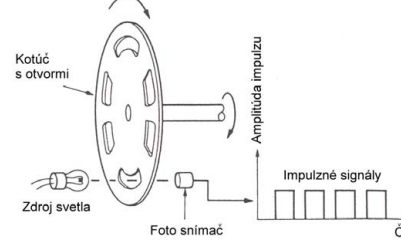

**Obr. 4-4 Princip práce fotoelektrického snímače [60] Obr. 4-4 Princíp práce fotoelektrického snímača [60]** 

#### 4.1.4 Systémy řízení pohybu a, *systém z bodu do bodu*

Systém řízení pohybu při NC se dá rozdělit na 2 typy: a, *systém z bodu do bodu* b, *systém spojitej-kontinuálnej dráhy*

- a) Systém z bodu do bodu je podráhy nástroja alebo podráhy nástroja alebo projekty nástroja alebo projekty nástroja a
- *b) Systém spojité-kontinuální dráhy*  $r_{\rm c}$ požadované pozície. Kontinualní drahy

Při polohování systémem *z bodu do bodu* je pohyb nástroje nebo pracovního stolu realizovaný přemístěním do požadované polohy, neuvažujíc dráhu pohybu k dosažení požadované pozice. Když je pohyb do dané pozice ukončen, provede se obráběcí ope-*- 225*  polohování systemení *z bodu do bodu* je pohy*o* nástroje nébo pračovním

*Navrhovanie a výroba za pomoci CA.. technológií* 

race, nejčastěji vrtání. Jde vlastně o polohování nástroje do bodu, v němž se operace provádí. Většinou se provádí pohyb pouze v jedné ose, nikdy není pohyb ve dvou osách najednou. [60]

zn najednedn<sub>e</sub> os<sub>i</sub><br>Při polohování systémem *kontinuální dráhy* se provádí pohyb ve více než jedné ose najednou. Tento systém umožňuje nástroji obrábět dvojdimenzionální křivky nebo trojrozměrné kontury. Takový systém se využívá hlavně při soustružení, frézování, broušení a řezání plamenem. [60] Při poloh trojrozměrné kontury. Takový systém se využívá hlavně při soustružení, frézování trojdimenzionálne kontúry. Tento systém sa využíva hlavne pri sústružení, frézovaní, brúsení

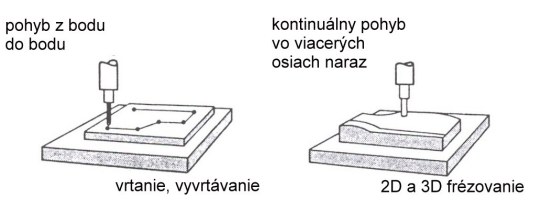

Obr. 4-5 Schématické ukázky systémů řízení pohybu [60]

Pohyb podél dráhy nebo interpolace se provádí inkrementálně, jednou z několika základních metod.<br>Pri *lineárnej polácii sa nástroj po pri*ametod po pri pohybuje po priamej dráhe od štartovacieho bodu bodu bodu **'**ohyb podél dráhy nebo interpolace se provádí inkrementálně, je

aumen metou.<br>Při *lineární interpolaci* se nástroj pohybuje po přímé dráze od startovacího bodu po koncový bod dráhy ve dvou nebo třech osách najednou. Teoreticky všechny typy profilů mohou být opracovány tímto druhem interpolace, tím, že zvolíme malou hodnotu vzdálenosti mezi dvěma body. Každá dráha může být aproximovaná krátkými úsečkami. umen metou.<br>ři *lineární interpolaci s*e nástroj pohybuje po přímé dráze od startovacího bodí profilů mohou být opracovány tímto druhem interpolace, tím, že zvolíme malou hod P11 unearm mierpolaci se  $\frac{1}{\sqrt{2}}$ 

radní.<br>Při *kruhové interpolaci* je nutné zadat souřadnice koncových bodů oblouku, střed kružnice, rádius kružnice a orientaci pohybu nástroje podél oblouku. [60] kružnice, rádius kružnice, rádius kružnice, rádius kružnice a orientáciu pohybu nástroja pohybu nástroja pozdí

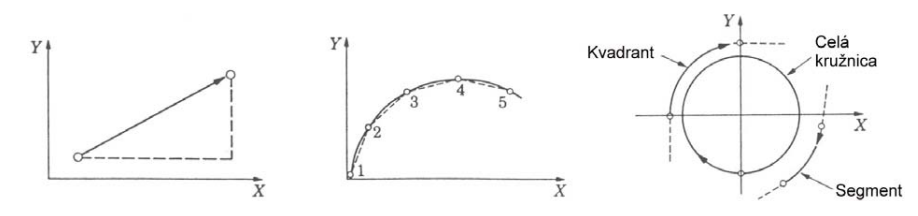

Obr. 4-6 Typy interpolace: lineární, kontinuální dráha aproximovaná úsečkami, kruhová [60]

.<br>Na následujícím obrázku je znázorněna 3D frézka EMCO Concept MILL 155 a na dalším je znázorněna pracovní hlava 3D a 5D frézky. a nasiedujícím obrazku je znázornená brazovačky.

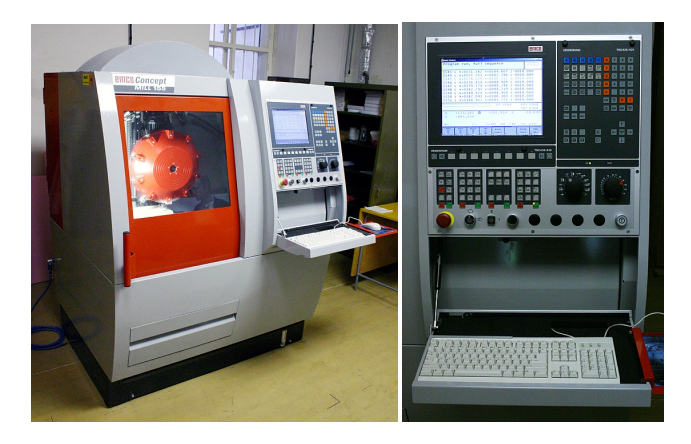

**Obr. 4-7 3D frézky EMCO MILL 155 a ovládací panel stroje Obr. 4-7 3D frézovačka EMCO MILL 155 a ovládací panel stroja** 

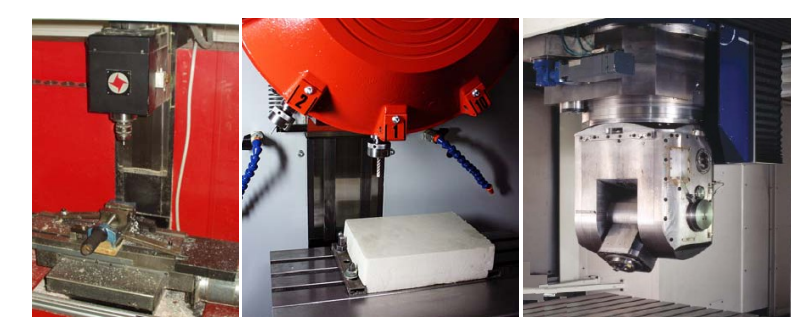

Obr. 4-8 Jednoduchá pracovní hlava 3D frézky, karuselová hlava 3D frézky a hlava 5D frézky

#### 4.1.5 CAM – generování dat pro CNC obrábění na základě **virtuálního modelu** energie a stručne charakterizovateľ a stručne charakterizovateľ stručne charakterizovateľ t V H GALŠOM SA BUDEME ZAOBERAŤ O GENEROVANÍ NA ZÁKLADE CAD MODELU. V PODOBERATOR SA ZÁKLADE CAD MODELU. V PODOBERATOR SA ZÁKLADE CAD MODELU. V PODOBERATOR SA ZÁKLADE CAD MODELU. V PODOBERATOR SA ZÁKLADE CAD MODELU. V PODOBE

Následně se budeme zabývat generováním NC dat na základě CAD modelu. edně se budeme zabývat generováním NC dat na základě CAD modelu.

Pojem Computer Aided Manufacturing by se dal stručně charakterizovat takto: je to použití počítačů a počítačových technologií, které asistují ve všech fázích výroby produktu. Pojem Computer Aided Manufacturing by se dal stručně charakterizovat ta  $\chi$ tu vietní počnáču a počnáčových lechnologii, které asistují ve všech fazich výro nástroja, ktorý bude kopírovať tvar povrchu modelu vytvoreného vytvoreného vytvoreného vytvoreného vytvoreného

Pomocí geometrie modelu, který byl vytvořený v CAD systému použitím CAM, umíme vygenerovat data pro jeho výrobu. V podstatě v CAM systému definujeme dráhu nástroje obráběcího stroje, který bude kopírovat tvar povrchu modelu vytvořeného v CAD.

Na základě povrchového modelu se generují s pomocí CAM modulu systému data pro CNC stroj.

### **4.1.6 Sled činností při definování obrábění frézováním v CAM prostředí CATIA**

- • Výběr obráběcího stroje, definování základních parametrů,
- sladění souřadnicového systému modelu se souřadnicovým systémem stroje,
- základní vymezení: polotovaru, obrobku, bezpečné roviny (rovina, v níž se bude nástroj přemisťovat mezi jednotlivými operacemi pro vyloučení nežádoucí kolize mezi nástrojem a obrobkem),
- definování parametrů nástroje,
- definování částečných operací obrábění: výběr polotovaru, obrobku, bezpečné roviny, horní a spodní roviny, kontrolních kontur nebo ploch, přídavku na obrábění pro konkrétní operaci,
- $\bullet$  volba strategie dráhy nástroje po jednotlivých površích součástky pro konkrétní operaci,
- · definování řezných podmínek, nastavení parametrů ovlivňujících výslednou kvalitu obráběného povrchu,
- · definování maker pro přísun nástroje do záběru a odsun nástroje ze záběru,
- · vizualizace a verifikace korektnosti dráhy nástroje,
- generování NC kódu pro CNC stroj ve tvaru APT (Automatically Programmed Tool), CL File (Cutter Location File) případně přímo pro konkrétní řídící systém CNC stroje.  $\overline{\rho}$ , Cl File (Cutter Location File) prípadne priamo priamo priamo priamo priamo priamo priamo priamo priamo priamo priamo priamo priamo priamo priamo priamo priamo priamo priamo priamo priamo priamo priamo priamo pri systém CNC stroja.

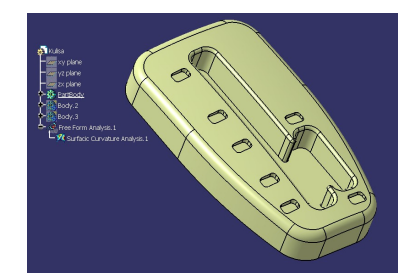

Obr. 4-9 Model kulisy řazení automatické převodovky [105]

## 4.1.7 Sladění počátků souřadnicových systémů

Základem správného přenesení tvaru virtuální předlohy do polotovaru je sladění souřadnicového systému CAD/CAM prostředí s počátkem souřadnicového systému stroje. Počátek, definovaný na polotovaru v CAD/CAM, se ztotožní s počátkem na fyzickém polotovaru upnutém na polohovacím stole stroje. Vzhledem k tomu, že reálný polotovar má ve směru delší strany přídavek na upnutí (v CAD/CAM je tento polotovar namodelovaný bez tohoto přídavku), počátek na polotovaru, upnutém ve stroji, nebude v rohu kvádru, ale posunutý o tento přídavek.

#### **4.1.8 Definování dráhy nástroje pro operace obrábění na hrubo Definovanie dráhy nástroja pre operácie obrábania na hrubo**

V prvním kroku bude popsána základní strategie dráhy nástroje pro hrubování polotovaru *Roughing* na modelu kulisy řazení. Jde vlastně o rychlé odebrání přebytečného materiálu z polotovaru v několika paralelních rovinách. Dialog definice základních prvků je na následujícím obrázku. Vizualizace zpracování přibližného tvaru kulisy prvka je na nasledujícím obrázku. Vizualizáce zpracovalní priemizické tvaru kulis<br>v šesti paralelních rovinách je znázorněna na dalších obrázcích. v šesti paralelních rovinách je znázornená na ďalších obrázc

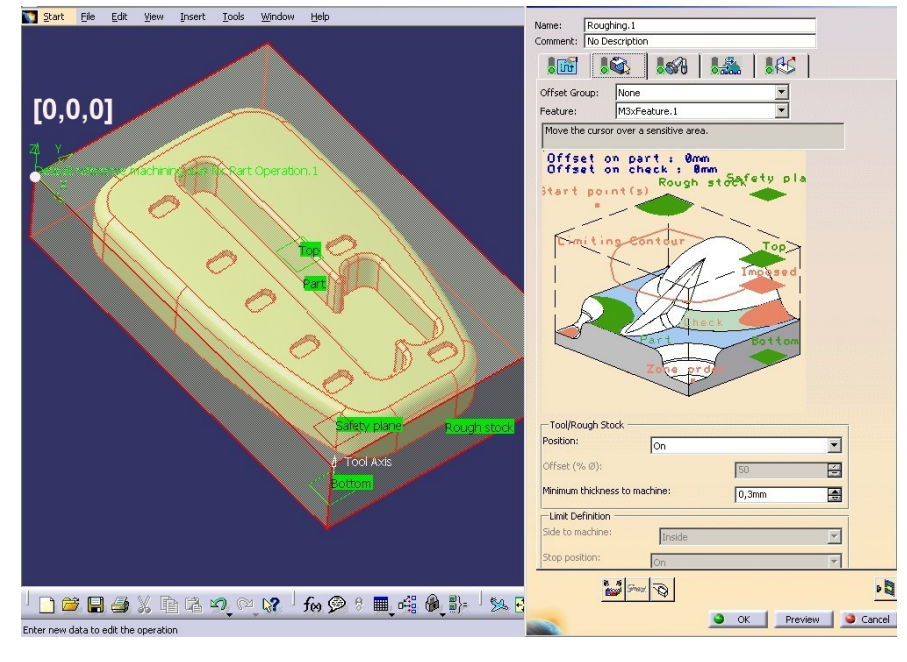

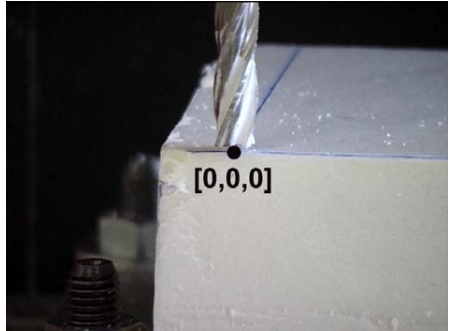

**Obr. 4-10 Definování jednotlivých prvků pro obrábění nahrubo a sladění počátku Obr. 4-10 Definovanie jednotlivých prvkov pre obrobenie nahrubo a zosúladenie počiatku souřadnicového systému CAD/CAM se souřadnicovým systémem stroje** s Dennování jednotných prvku pro obrabem namubo a sia

# Computer Aided Manufacturing

*CAD/CAM* 

*Navrhovanie a výroba za pomoci CA.. technológií* 

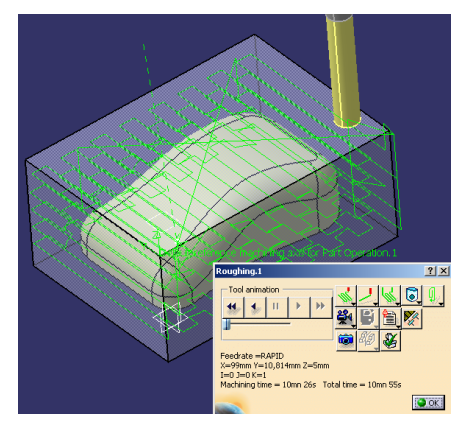

Obr. 4-43 Polotovar, naznačená dráha nástroje a menu animace dráhy nástroje po výběru **funkce Tool Path Replay and Animácie dráha nástroja po výbere a menu animácie dráha nástroja po výbere animácie dráha nástroja po výbere animácie dráha nástroja po výbere animácie dráha nástroja po výbere po výbere animác funkcie Tool Path Replay** 

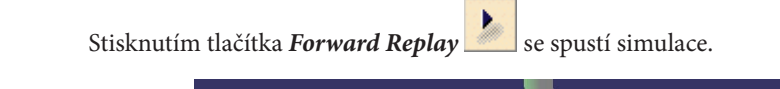

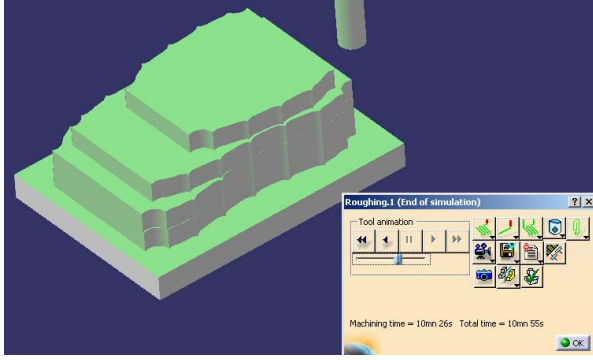

**Obr. 4-44 Vizualizace úběru materiálu nástrojem** Obrobenie polotovaru nahrubo bolo dokončené. **Obr. 4-44 Vizualizácia úberu materiálu nástrojom** 

Obrobení polotovaru nahrubo bylo dokončeno.

## **Obr. 4-44 Vizualizácia úberu materiálu nástrojom 4.2.3 Obrábění načisto operací Sweeping 4.2.3.1 Definícia nástroja 4.2.3 Obrábanie na čisto operáciou Sweeping**

## **4.2.3.1 Definice nástroje** úlohu a k definícii ho už nebudeme potrebovať. Myšou sa nastavíme na **Body.2** v strome **4.2.3.1 Definícia nástroja**

4.2.3.1 Dennice nastroje<br>Nyní nadefinujeme nástroj pro operaci obrábění načisto. Polotovar již splnil svoji úlo-Hide. Tím jsme těleso polotovaru skryli do vrstvy "skryta/zobrazena" (Hide/Show). hu a k definici jej už nebudeme potřebovat. Myší se nastavíme na **Body.2** ve stromu produktu a pravým tlačítkem vyvoláme kontextové menu, kde vybereme položku

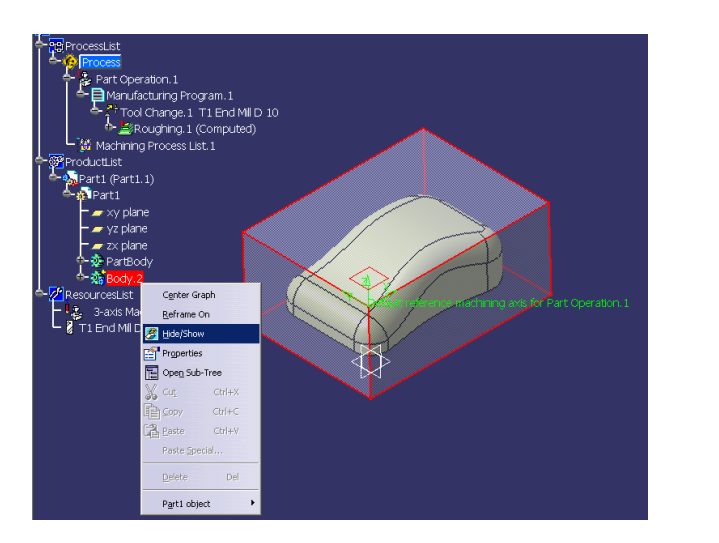

**Obr. 4-45 Skrytí tělesa polotovaru Body.2 do vrstvy Hide** 

Operaci hrubování budeme provádět stopkovou frézou s půlkulatou hlavou průměru D=5 mm. Nástroj definujeme známým postupem přes menu *Insert*, jako na následujícím obrázku.<br> Operaci hrubování budeme provádět stopkovou frézou s půlkulatou hlavou

následně musíme ukázat na poslední operaci, kterou chceme uskutečnit výměnu nástroje. V našem případě ukážeme na **Roughing.1** ve stromu produktu. Tak se nová operace provede již s nově definovaným nástrojem. Následně musíme ukázat na po nástroje. V nástri prípade ukážeme na **Roughing.**1 ve stromu produktu. Tak se

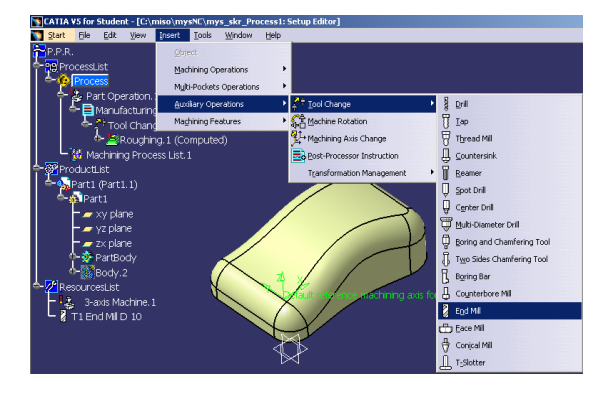

**Obr. 4-46 Vyvolání menu definice nového nástroje Obr. 4-46 Vyvolanie menu definície nového nástroja** 

*CAD/CAM* 

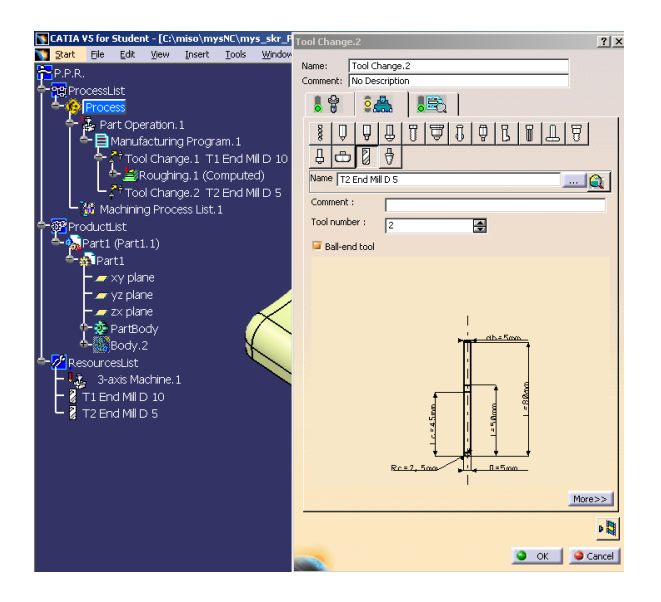

**Obr. 4-47 Definice nástroje pro operaci načisto**

Parametry nástroje definujeme podle hodnot na obrázku. Nesmíme zapomenout změnit i průměr v názvu nástroje na D 5, aby název nástroje ve stromu produktu odpovídal nastavené hodnotě v definičním okně. Vidíme, že strom se rozrostl o položku **Tool Change.2** v **Manufacturing Program.1** a o **T2 End Mill D 5** v **ResourceList**. **Change.2** v **Manufacturing Program.1** a o **T2 End Mill D 5** v **ResourceList**. Povidal hastavelle hodnote v definicilini oklie. Vidilile, ze strolli se ro

## **4.2.3.2 Definice strategie dráhy nástroje Sweeping 4.2.3.2 Definícia stratégie dráhy nástroja Sweeping 4.2.3.2 Definícia stratégie dráhy nástroja Sweeping**

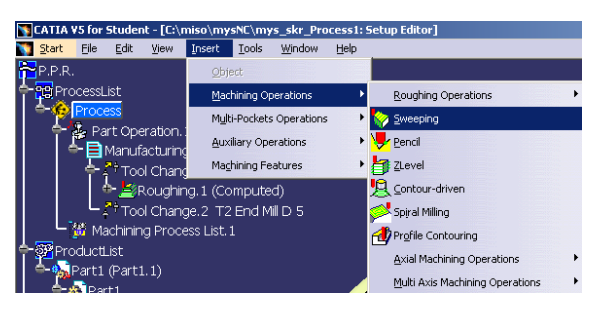

**Obr. 4-48 Spuštění operace Sweeping Obr. 4-48 Spustenie operácie Sweeping Obr. 4-48 Spustenie operácie Sweeping** 

Strategii dráhy nástroje Sweeping pro obrábění načisto vybereme přes známé menu *Insert*. *Insert*. *Insert*.

ni *mseri.*<br>Následně musíme ukázat na položku **Tool Change.2**, což znamená, že operace se vasiedne musime ukaz Nasledne musime

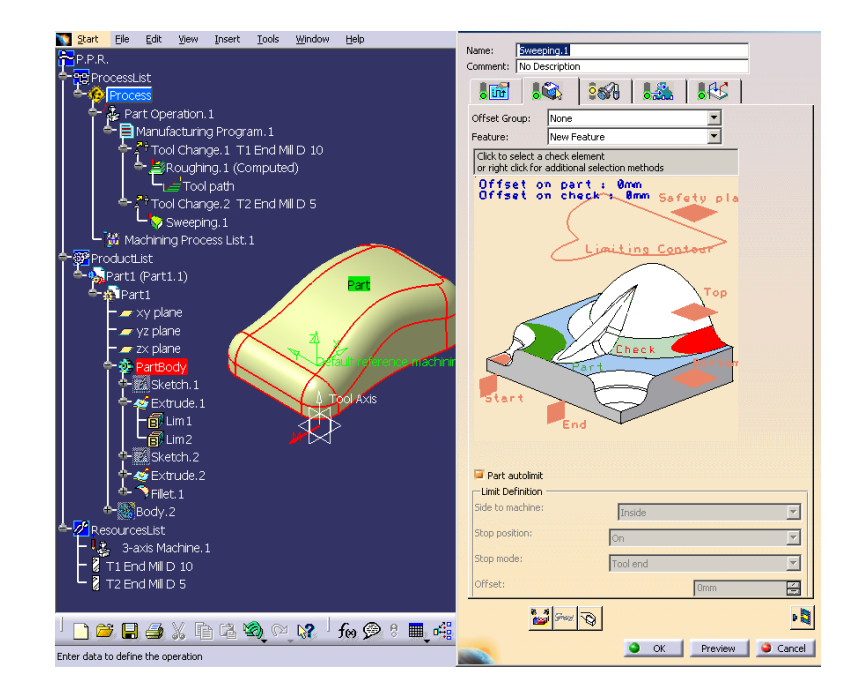

## **Obr. 4-49 Definiční okno definice příkazu Sweeping Obr. 4-49 Definičné okno definície príkazu Sweeping**

Vzhledem k tomu, že obrábíme načisto, můžeme změnit přídavek na obrábění na nulovou hodnotu – Offset on part=0mm. Rovněž offset od kontrolních ploch může být nulový. Offset on check=0 mm. (V našem případě nebylo potřeba tyto plochy definovat). Vzhledem k tomu, że obrábime načisto, múžeme změnit přidavek na obrábění a následne ukážeme na **PartBody** v strome produktu, ktoré reprezentuje náš model, ako je to

Výběr obrobku provedeme kliknutím na ikonu Part v obrázku dialogového okna a následně ukážeme na **PartBody** ve stromu produktu, který reprezentuje náš model, na obrázku hore. jako na obrázku nahoře.  $N_{\text{A}}$ rasiedne ukazelne na **Partbody** ve štromu produktu, který reprezentuje nas modo

<sub>jako na obrazku nanore.<br>Následně definujeme bezpečnou rovinu kliknutím na ni.</sub>

Vzhledem k tomu, že Safety plane příslušela k Body.2, kterou jsme skryli do Non Show vrstvy, ukážeme si, jak ji vybrat. Ukázáním myší na Safety plane v dialogovém okně Sweeping nás program přepne do modelovacího prostoru, kde bychom měli kliknout na tuto rovinu. Tato rovina však není viditelná, ale víme, že je ve vrstvě **Non** 

Show. Proto klikneme na ikonku přepínače *Swap Visible Space* **(2014**), čímž se přepneme do vrstvy, kde jsou skrytá jednotlivá tělesa jakož i geometrie, kterou jsme dali skrýt.

# Forma

*Navrhovanie a výroba za pomoci CA.. technológií* 

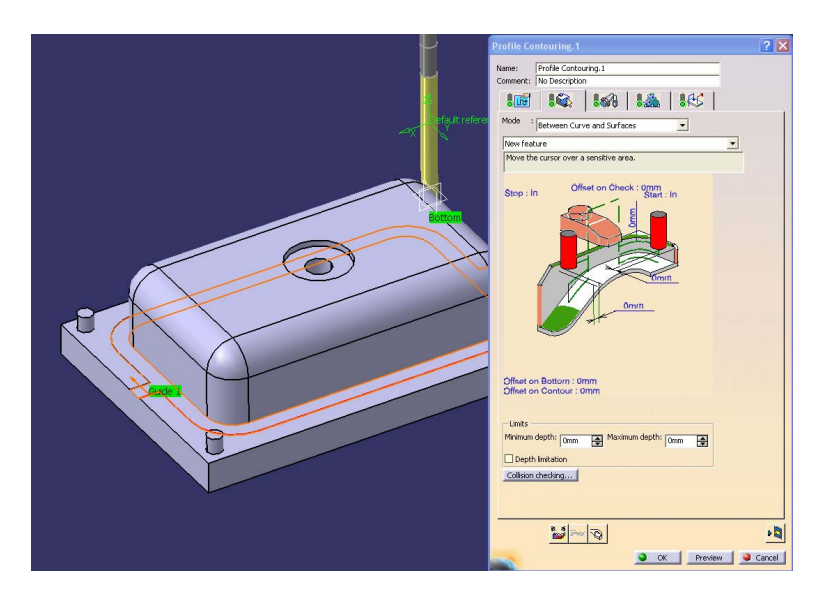

**Obr. 5-115 Definování první poloviny kanálku Obr. 5-115 Definovanie prvej polovice kanálika** 

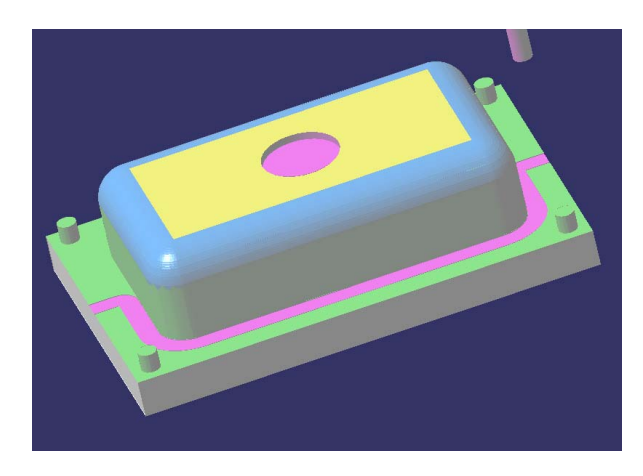

Obr. 5-116 Obrobek po provedení operace Profile Contouring

Druhou polovinu vytvoříme podobně. Abychom nemuseli označovat klikáním ce-<br>■

lou křivku, stačí nám ukázat na první část a z menu  $\frac{1 \sqrt{24}}{24}$  z  $\frac{1}{4}$  a  $\frac{1}{27}$  which is constant. vybrat první volbu *Navigate on Belt of Edge*. Tato volba nám zajistí, že program automaticky selektuje kontinuální křivku. maticky selektuje kon

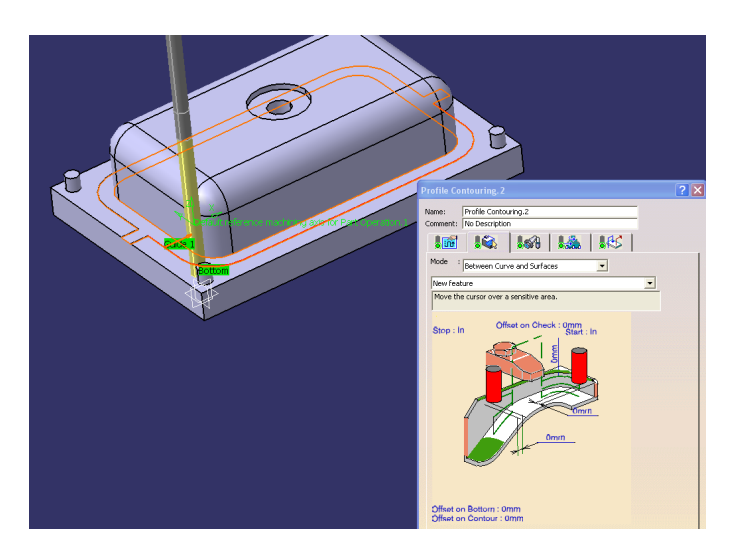

**Obr. 5-117 Definování druhé části kanálku Obr. 5-117 Definovanie druhej časti kanálika Obr. 5-117 Definovanie druhej časti kanálika** 

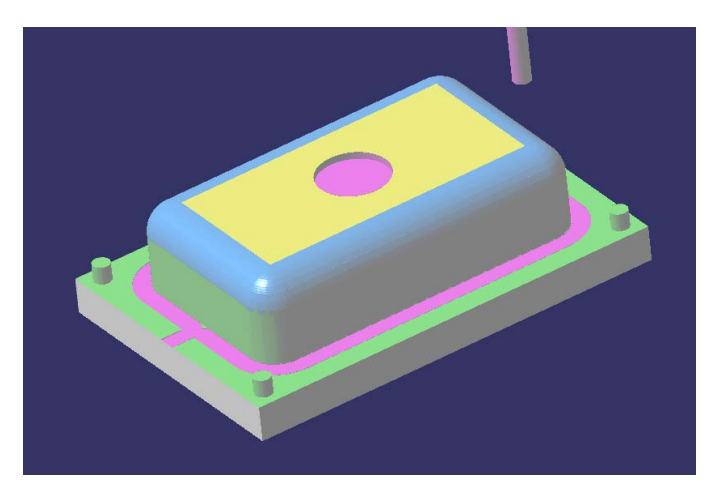

**Obr. 5-118 Obrobek po obrobení druhé části kanálku Obr. 5-118 Obrobok po obrobení druhej časti kanálika** 

Poslední operací bude vytvoření díry prvního stupně vtoku vrtáním. Nejprve defi-

nujeme vrták průměru D=8 mm a následně použijeme operaci **Drilling <sup>– A</sup>rt** 

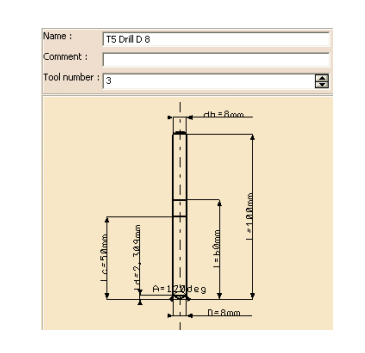

**Obr. 5-119 Definování vrtáku průměru D=8mm Obr. 5-119 Definovanie vrtáku priemeru D=8 mm Obr. 5-119 Definovanie vrtáku priemeru D=8 mm** 

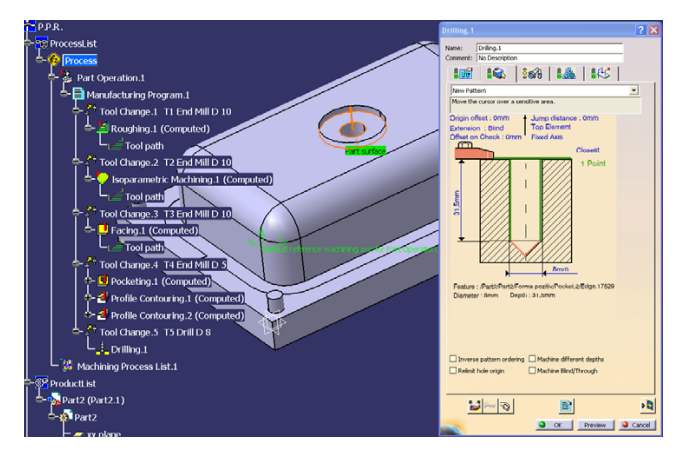

**Obr. 5-120 Definování operace vrtání Obr. 5-120 Definovanie operácie vŕtania Obr. 5-120 Definovanie operácie vŕtania** 

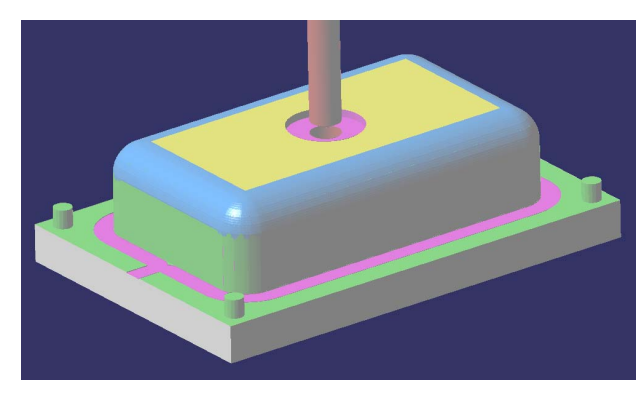

**Obr. 5-121 Kompletně obrobená Vložka formy Obr. 5-121 Kompletne obrobená Vložka formy** 

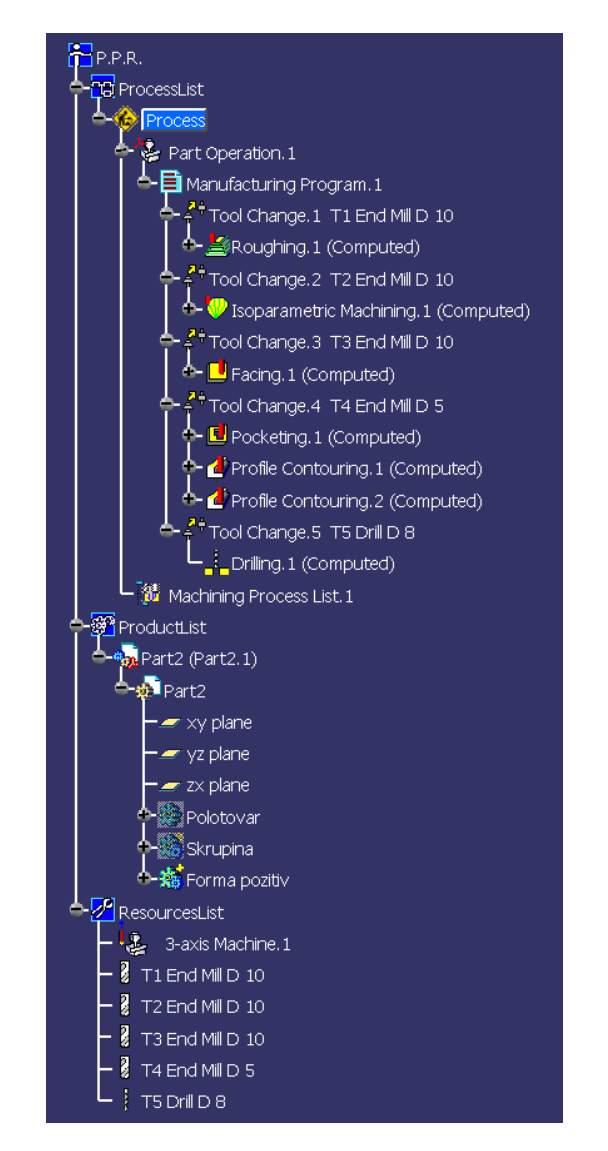

**Obr. 5-122 Kompletní strom historie vytvoření produktu Obr. 5-122 Kompletný strom histórie vytvorenia produktu** 

*Navrhovanie a výroba za pomoci CA.. technológií* 

*CAD/CAM* 

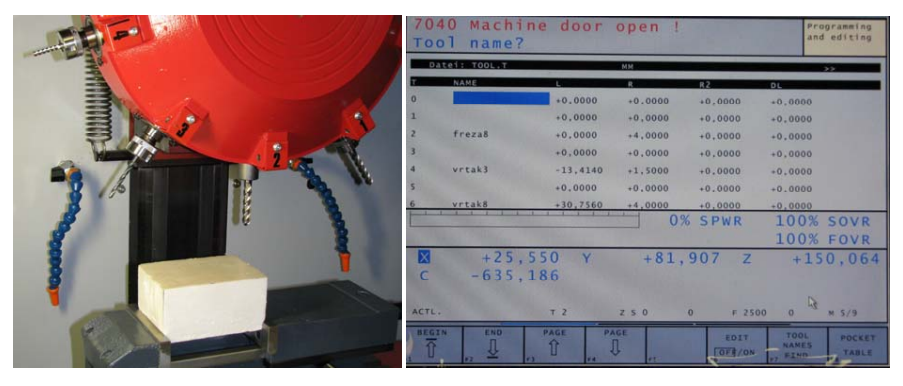

**Obr. 5-123 Nástrojové osazení a tabulka korekcí nástrojů Obr. 5-123 Nástrojové osadenie a tabuľka korekcií nástrojov** 

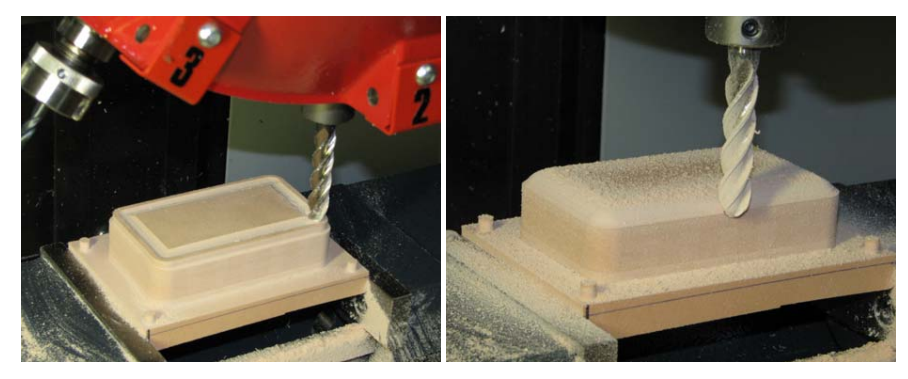

**Obr. 5-124 Obrábění vložky formy Obr. 5-124 Obrábanie vložky formy Obr. 5-124 Obrábanie vložky formy** 

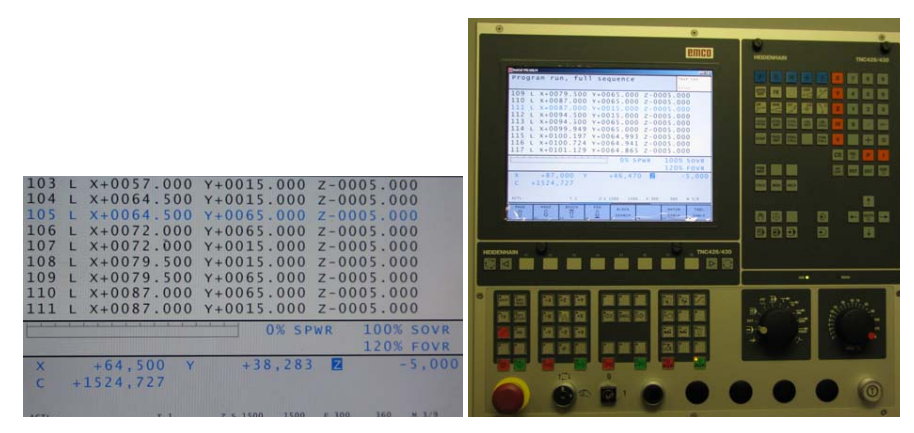

r. 5-125 Sekvence příkazů CNC programu a řídící panel frézy

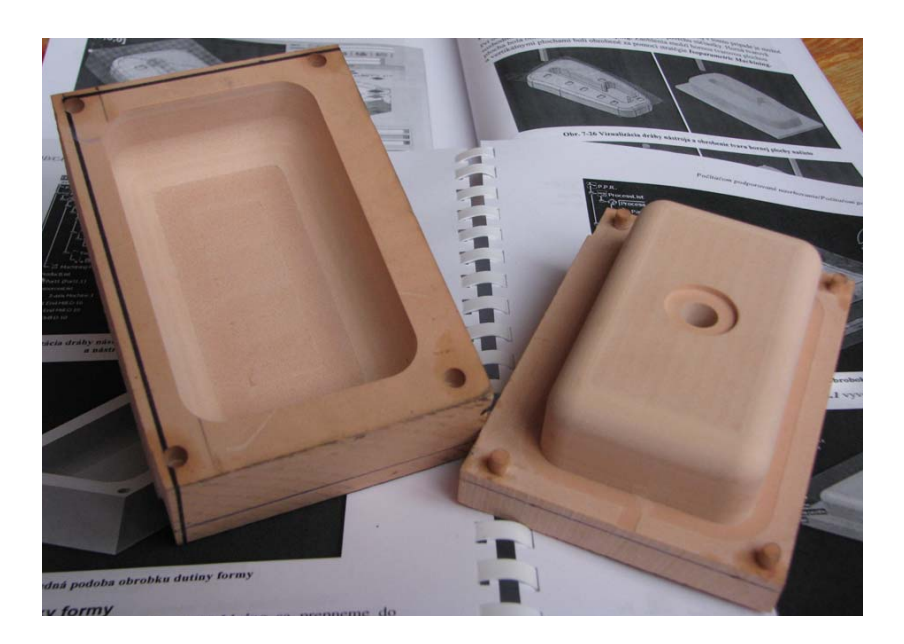

**Obr. 5-126 Model formy ze syntetického dřeva Obr. 5-126 Model formy zo syntetického dreva** 

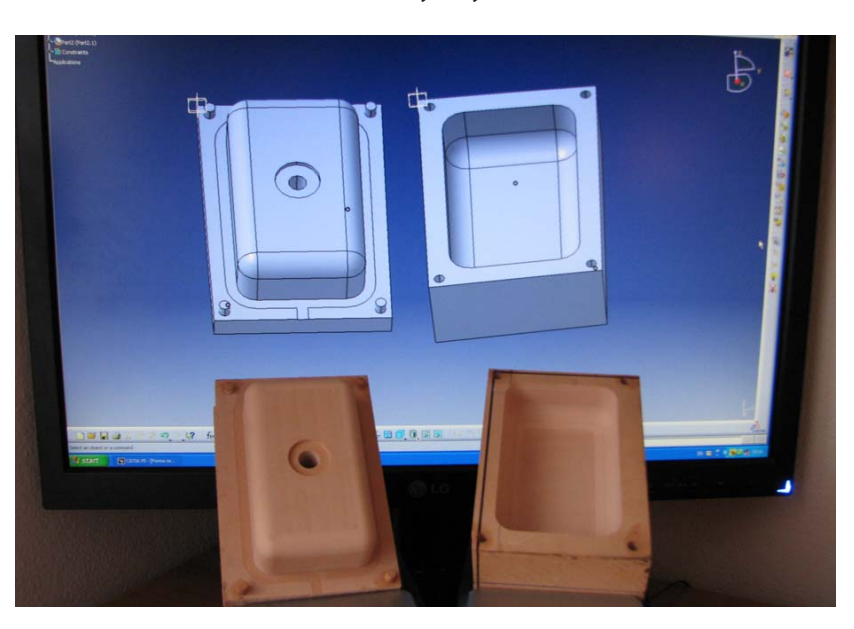

Obr. 5-125 Sekvence příkazů CNC programu a řídící panel frézy hodiny programu a vedení programu a český progr<br>Obr. 5-127 Porovnání virtuálního modelu s reálně obrobeným modelem

# Kvalita povrchu

## **6.3 Vliv nastavení parametrů CAM na kvalitu frézované**  *6.3 Vplyv nastavenia parametrov CAM na kvalitu frézovanej 6.3 Vplyv nastavenia parametrov CAM na kvalitu frézovanej*  **konkávní a konvexní plochy** *konkávnej a konvexnej plochy konkávnej a konvexnej plochy*

Problematika možnosti ovlivnění kvality frézování šikmé plochy nastavením parametrů CAM systémů byla popsána v předchozí podkapitole. parametrov CAM systémov bola popísaná v predošlej podkapitole. prodiematika možnosti ovnynění kvanty nezovaní sikiné p

Vzhledem k tomu, že přechody mezi plochami jsou většinou spojeny "zaoblením", bude tato podkapitola pojednávat o obrábění konkávní a konvexní plochy, která vzniká při přechodech spojování rovinných ploch zaoblením.

Modelován bude případ obrábění těchto ploch tak, že vedlejší pracovní pohyb nástroje bude ve vertikálním směru. Drsnost bude měřena a vyhodnocována v příčném směru na dráhu nástroje. smere na dráhu nástroja. stroje bude ve verti

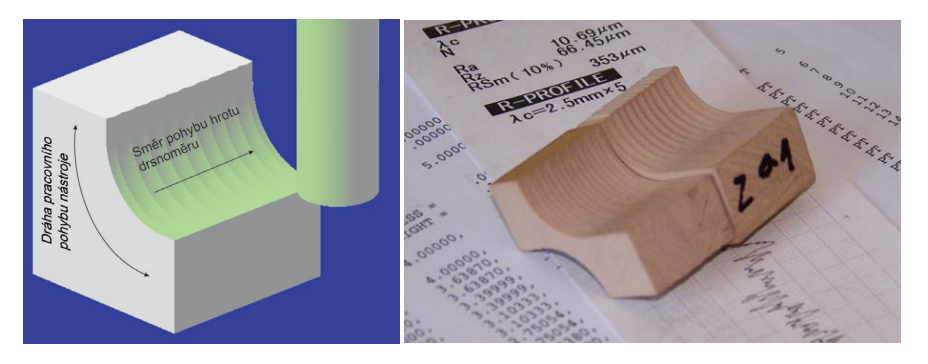

.<br>Obr. 6-44 Definování směru měření drsnosti, srovnání kvality povrchu vzorků

## **Tvar nástroje, strategie obrábění a čas obrábění Tvar nástroja, stratégia obrábania a čas obrábania Tvar nástroja, stratégia obrábania a čas obrábania**

vai nastroje, strategie obrabem a eas obrabem<br>V následujícím bude poukázáno na vliv tvaru nástroje a jeho pohybu na celkový čas v nastedajícím bade podražano na vný čia nastroje a jeho ponyba na čerkovy čas ní výšky nerovnosti MSH=0,05mm. obrobení plochy. Ve všech čtyřech případe v nasiedujícím bude poukázano na vliv tvaru nastroje a jeho pohybu na čelkovy č

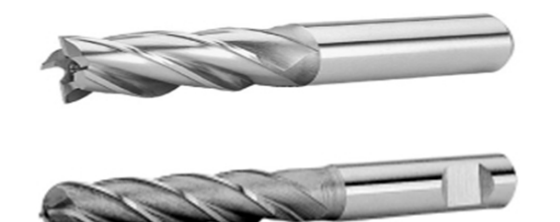

**Obr. 6-45 Použité nástroje Obr. 6-45 Použité nástroje Obr. 6-45 Použité nástroje** 

- a) Obrábění válcovou čelní frézou horizontálně, čas t = 3 min 5 s
- b) Obrábění válcovou čelní frézou vertikálně, čas t = 0 min 40 s
- $\epsilon$ ) Obrábění kopírovací frézou horizontálně, čas t = 0 min 25 s Obrábení kopírovací frezou horizontálne, čas t $=0$  min 2
- d) Obrábění kopírovací frézou vertikálně, čas  $t = 0 \text{ min } 27 \text{ s}$

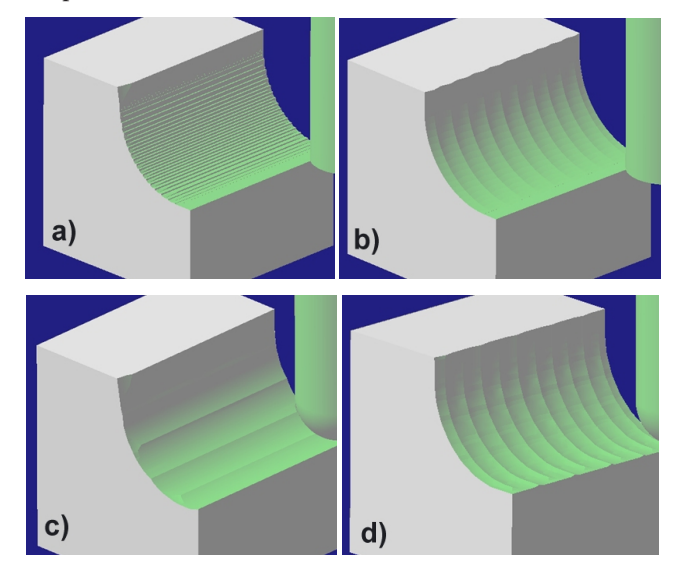

**Obr. 6-46 Způsoby obrábění konkávní plochy Obr. 6-46 Spôsoby obrábania konkávnej plochy** 

6.3.1 Frézování konkávní plochy – vertikální – pohyb nástroje **ve směru osy Z Posudzované kombinácie stratégií dráhy nástroja:**

## Posuzované kombinace stratégií dráhy nástroje:

Simulované a vyhodnocované budou tyto strategie frézování, a to v pořadí: **Obojsmerné frézovanie** 

## **Obousměrné frézování 1., prvá dráha stúpajúce protibežne frézovanie**, druhá dráha stúpajúce súbežne stúpajúce s

- 1. první dráha klesající nesousledné frézování, druhá dráha stoupající sousled-frézovanie né frézování ., první draná – klesající nesou:
- 2. druhý případ nebude simulován

#### Jednosměrné frézování osmerne frezovani

- 3. frézování klesající nesousledné
- 4. frézování klesající sousledné
- 5. frézování stoupající nesousledné
- 6. frézování stoupající sousledné

# Optimalizace

*CAD/CAM* 

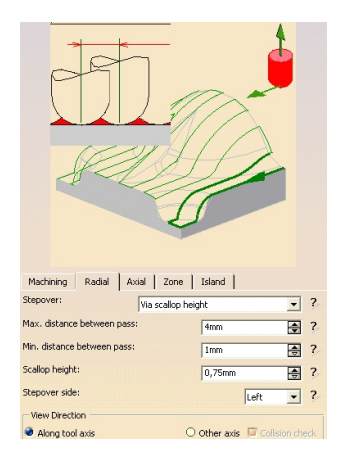

Obr. 6-73 Dialogové okno nastavení parametrů MSH a MD **Obr. 6-73 Dialógové okno nastavenia parametrov MSH a MD** 

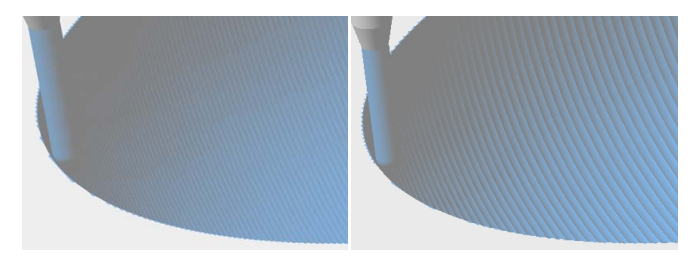

**Obr. 6-74 Vizualizace obrobeného povrchu při dvou různých nastaveních MSH=0,25mm, Obr. 6-74 Vizualizácia obrobeného povrchu pri dvoch rôznych nastaveniach** *MSH***=0,25 mm,**  MD=2mm (vlevo) a MSH=0,75 mm, MD=4 mm (vpravo)

V následujícím budou analyzovány ještě dvě strategie a to Zlevel a Contour Dri*ven*. V nasledujúcom budú analyzované ešte dve stratégie a to *Zlevel* a *Contour Driven*. **Stratégia Zlevel – konštantná Z výška** 

#### **Strategie Zlevel – konstantní Z výška** ategie Zlevel – konštantní Z výška **pri zachovaní zachovaní z**

Analýza ukazuje, že čas je při zachování ostatních parametrů obrábění téměř dvojná-**Stratégia Zlevel – konštantná Z výška**  sobný, 6 hodin a 10 minut. alýza ukazuje, že čas je při zachování ostatních parametrů obrábění téměř dvoj.<br>Údelili 10 minút.

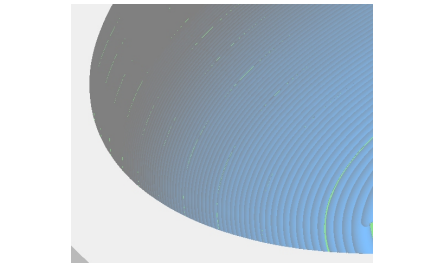

**Obr. 6-75 Vizualizace obrobeného povrchu při strategii Zlevel Obr. 6-75 Vizualizácia obrobeného povrchu pri stratégii Zlevel** 

### **Strategie Contour Driven**

Při této strategii zadáme obráběnou plochu a její limitní křivku. Následně vybereme konturu, kterou bude uzavřena křivka a orientace obrábění bude určena na základě vymezení ve čtyřech po sobě následujících bodech. Hodnoty nastavených parametrů zůstávají jako při předchozích strategiích, aby bylo možno porovnat časy obrábění. Obrábění touto strategií by trvalo 9 hodin. stávají jako pri predchožich stratégiích, aby bylo možno porovnať časy o

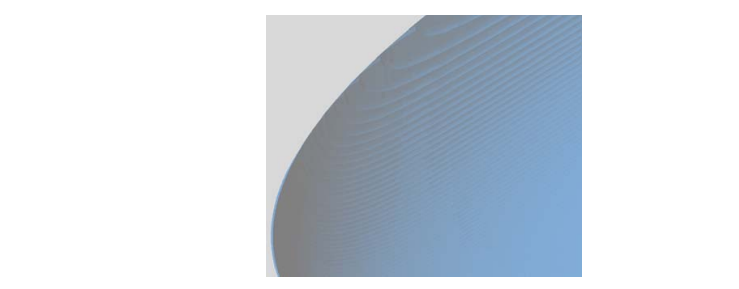

#### **Obr. 6-76 Vizualizace obráběného povrchu při strategii Contour Driven**  $S_{\rm{max}}$  , MSH=0,25mm, MD=2mm,  $\sim$

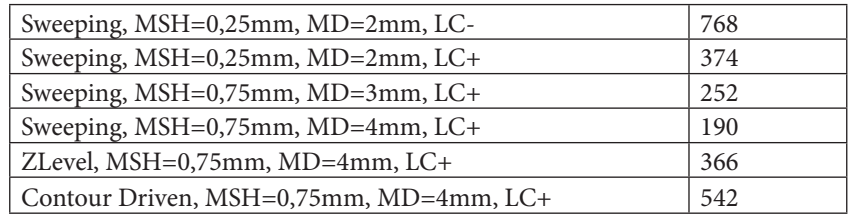

Tab. 6-2 Časy [min] při aplikaci jednotlivých strategií obrábění načisto (LC – Limit Contour)

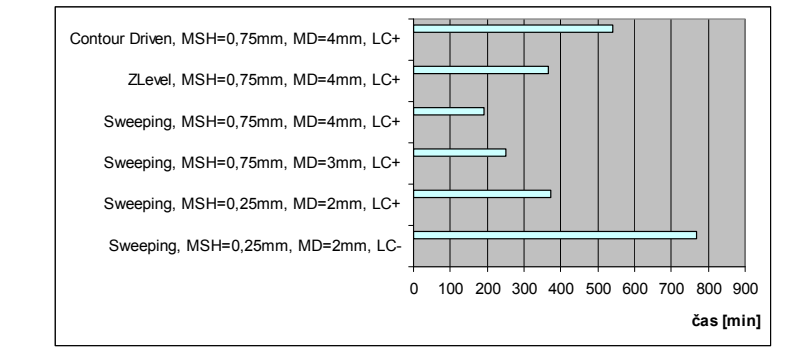

### **Obr. 6-77 Graf časů [min] obrábění při jednotlivých strategiích frézování na čisto**

V tabulce je vidět, že mezi nejkratším a nejdelším časem při obrábění načisto je rozdíl 578 minut, což představuje úsporu 9 hodin a 38 minut.